# **Dell S3219D**

Návod na obsluhu

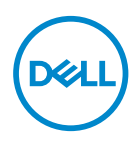

**Model monitora: S3219D Regulačný model: S3219Dc**

- **POZNÁMKA: POZNÁMKA označuje dôležité informácie, ktoré vám môžu pomôcť lepšie používať počítač.**
- **UPOZORNENIE: UPOZORNENIE označuje potenciálne nebezpečenstvo poškodenia hardvéru alebo straty dát v prípade nedodržania pokynov.**
- **VÝSTRAHA: VÝSTRAHA označuje potenciálnu škodu na majetku, nebezpečenstvo zranenia, alebo smrti.**

**Autorské práva © 2018 Dell Inc. alebo jej dcérske spoločnosti. Všetky práva vyhradené.** 

Dell, EMC a ďalšie ochranné známky sú ochranné známky spoločnosti Dell Inc. alebo jej dcérskych spoločností. Ostatné ochranné známky sú ochranné známky ich príslušných vlastníkov.

2018 – 09

Rev. A00

# **Obsah**

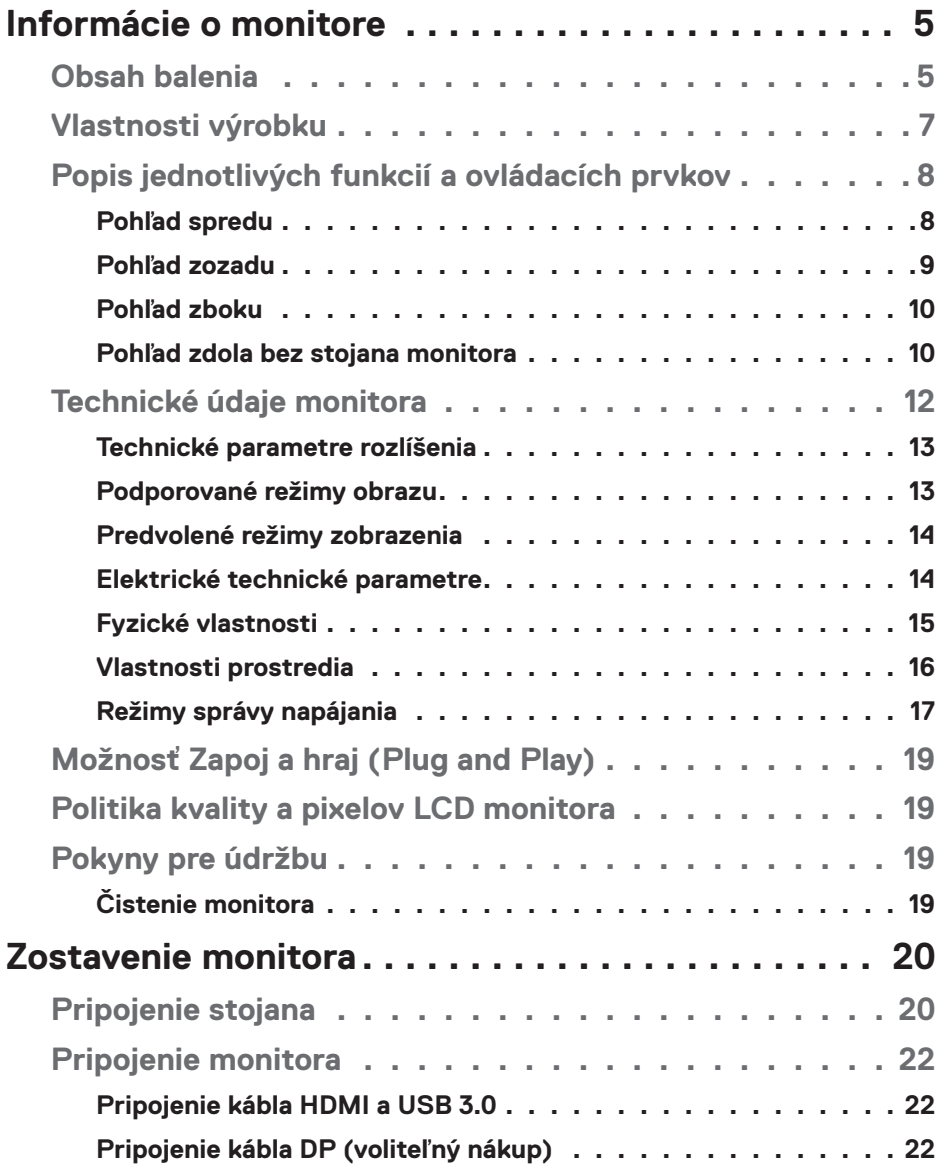

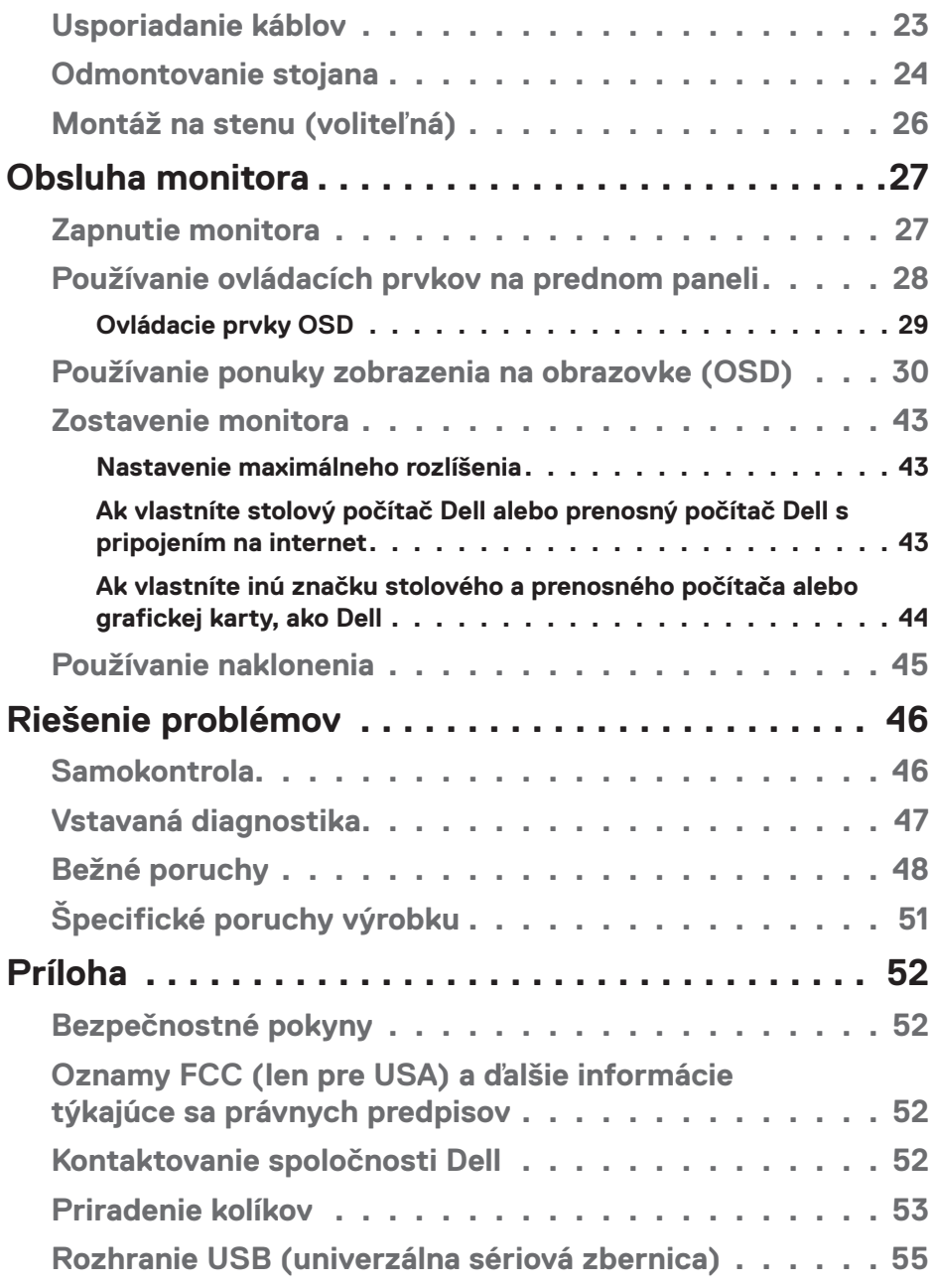

 $(1)$ 

# <span id="page-4-0"></span>**Informácie o monitore**

## **Obsah balenia**

Monitor sa dodáva spolu so súčasťami uvedenými v tabuľke. Uistite sa, že vám boli dodané všetky súčasti a skontrolujte [Kontaktovanie spoločnosti Dell](#page-51-1), či niečo nechýba.

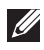

### **POZNÁMKA: Ak chcete vykonať inštaláciu s iným stojanom, pozrite si dokumentáciu dodanú s daným stojanom.**

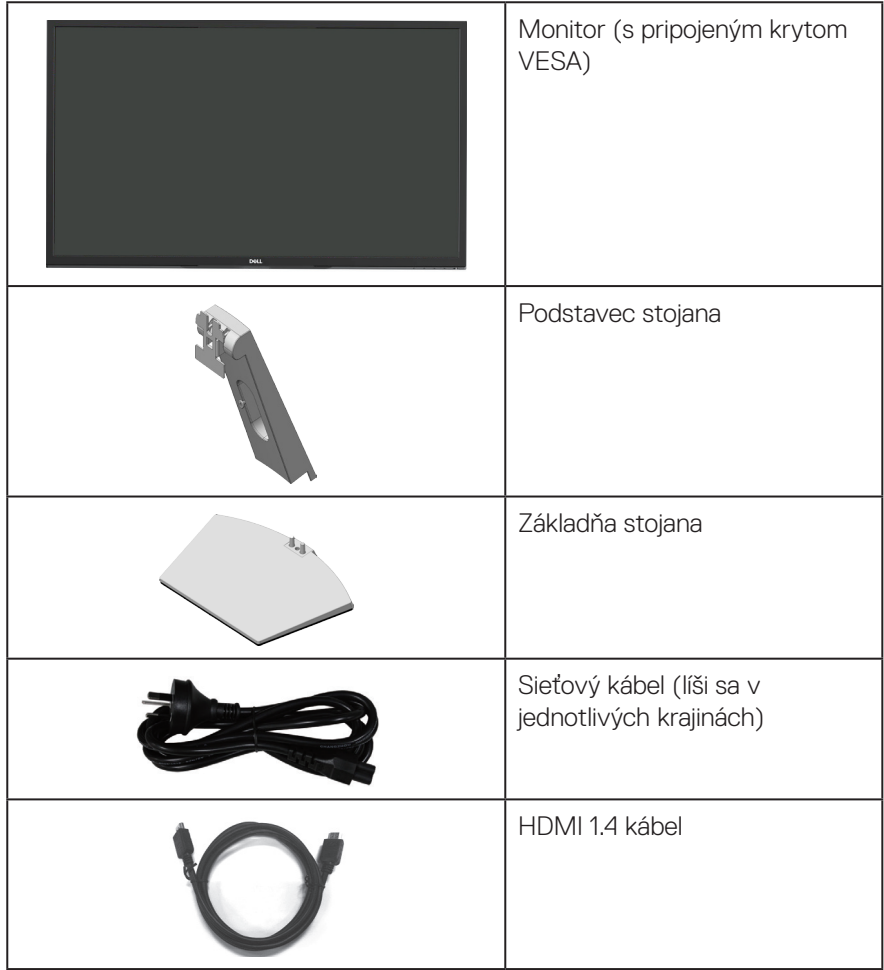

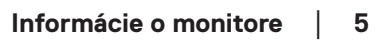

DELL

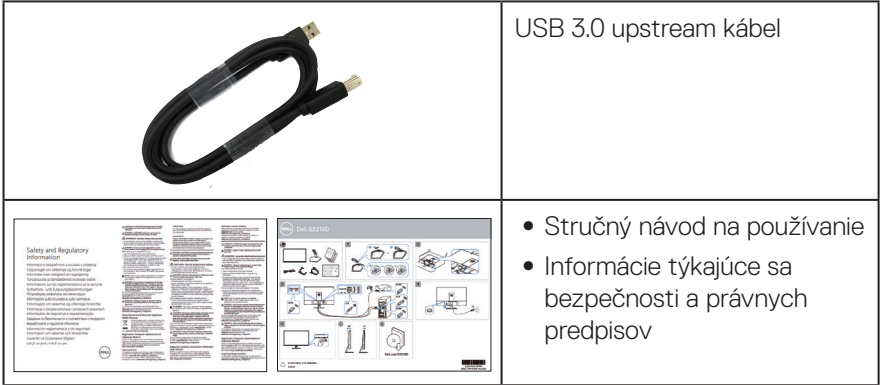

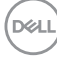

## <span id="page-6-0"></span>**Vlastnosti výrobku**

Monitor Dell S3219D je vybavený aktívnou matricou, tenkovrstvovým tranzistorom (TFT), displejom z tekutých kryštálov (LCD), antistatickou obrazovkou a podsvietením LED. Vlastnosti monitora zahrňujú:

- ∞ Displej s 81,28 cm (32-palcovou) zobrazovacou plochou (meranou uhlopriečne). Rozlíšenie 2560 x 1440 spolu s celoobrazovkovou podporou pre nižšie rozlíšenia.
- ∞ Monitory Dell s voliteľnou možnosťou adaptívnej synchronizácie (AMD FreeSync alebo No Sync), vysokou obnovovacou frekvenciou a krátkym časom odozvy 5 ms.
- ∞ Možnosť digitálneho pripojenia pomocou DisplayPort a HDMI.
- ∞ Vybavený 1 vstupným portom USB a 2 výstupnými portmi USB.
- ∞ Možnosť používania technológie Plug and Play, ak ju váš počítač podporuje. podporuje Freesync 48 Hz - 75 Hz.
- ∞ Úpravy ponuky zobrazenia na obrazovke (OSD) na uľahčenie nastavenia a optimalizácie obrazovky.
- ∞ Odnímateľný podstavec a 100 mm montážne otvory pre riešenia flexibilnej montáže podľa Video Electronics Standards Association (VESA™) (Spoločnosť pre elektronické obrazové štandardy).
- ∞ Funkcia Šetrič pre súlad s medzinárodným štandardom Energy Saver.
- ∞ Bezpečnosť štrbina pre bezpečnostný zámok.
- ∞ Displeje s certifikátom TCO.
- ∞ Nízky obsah BFR/PVC (jeho dosky plošných spojov sú vyrobené z laminátov bez obsahu BFR/PVC).
- ∞ Sklo bez obsahu arzénu a bez obsahu ortuti len pre panel.
- ∞ Vysokodynamický kontrastný pomer (8 000 000:1).
- ∞ Pohotovostné napájanie 0,3 W v režime nízkej spotreby.
- ∞ Súčasťou je softvér Dell Display Manager.
- ∞ Merací indikátor energie ukazuje množstvo energie, ktorú monitor spotreboval v reálnom čase.
- ∞ Neblikajúca obrazovka a funkcia ComfortView optimalizujú pohodlie pre oči, čo minimalizuje vyžarovanie modrého svetla.
- ∞ Vstavaný reproduktor (5 W) x 2

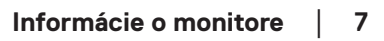

**D**<sup></sup>

## <span id="page-7-0"></span>**Popis jednotlivých funkcií a ovládacích prvkov**

### **Pohľad spredu**

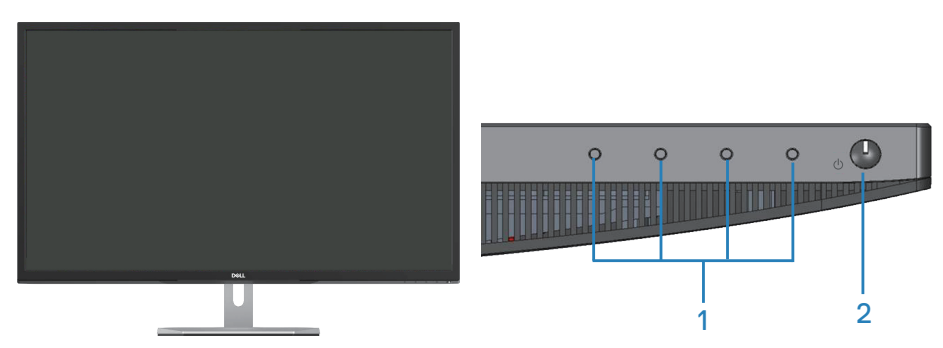

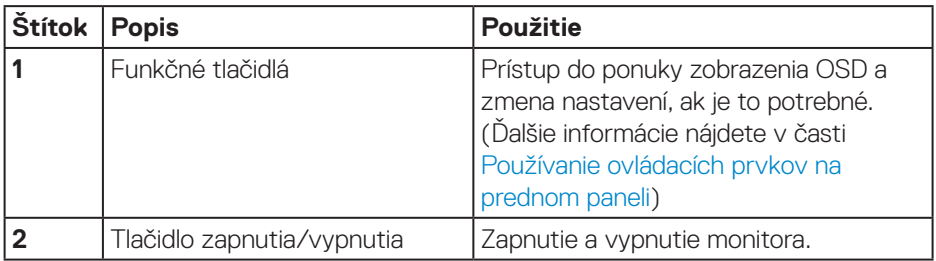

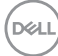

### <span id="page-8-0"></span>**Pohľad zozadu**

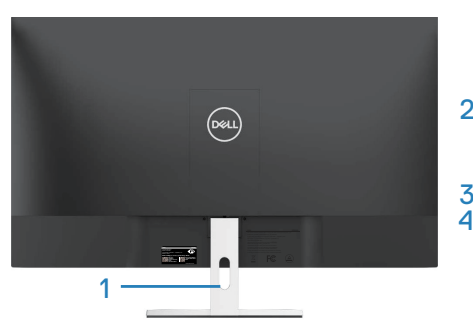

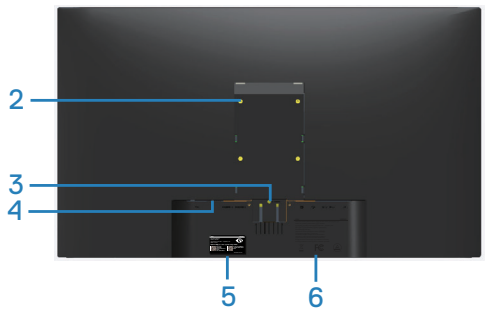

**So stojanom monitora**

**Bez stojana monitora**

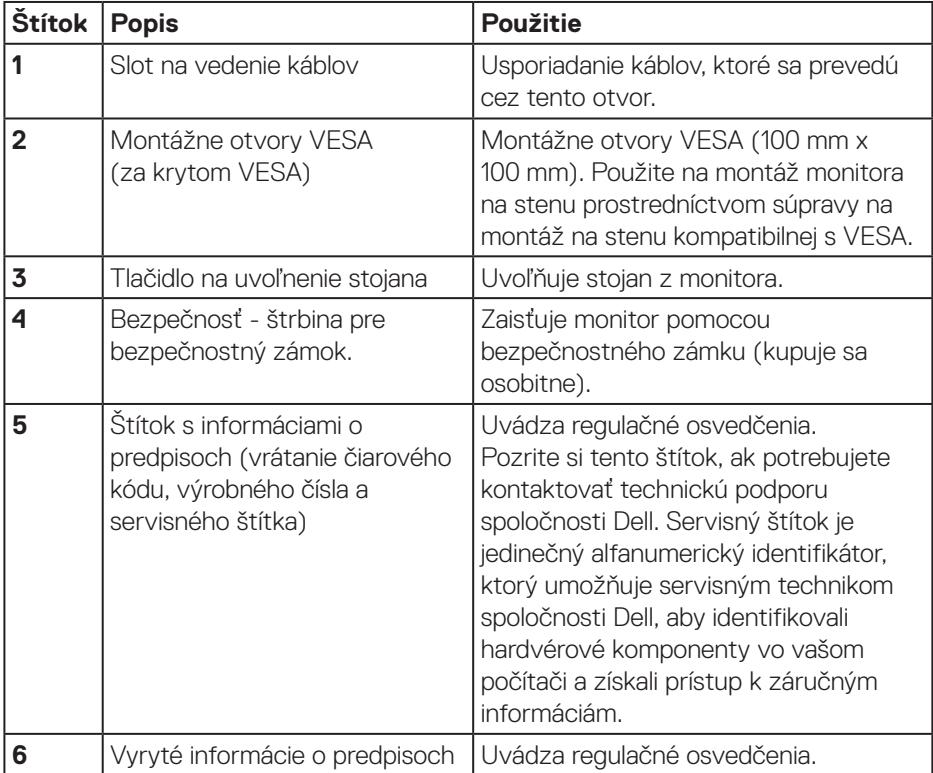

DELL

### <span id="page-9-0"></span>**Pohľad zboku**

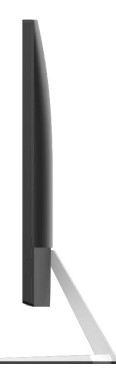

### <span id="page-9-1"></span>**Pohľad zdola bez stojana monitora**

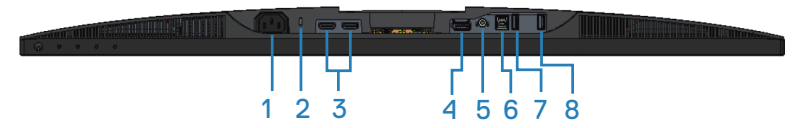

### **Pohľad zdola bez stojana monitora**

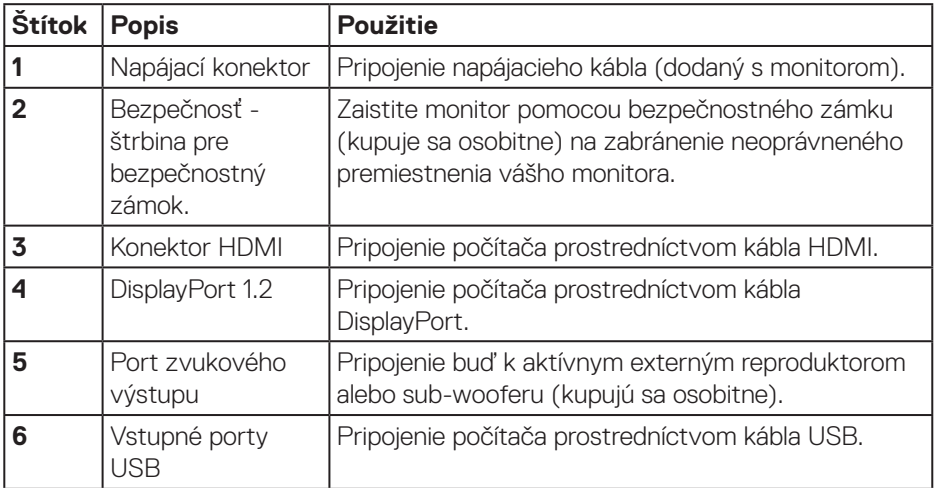

## DELI

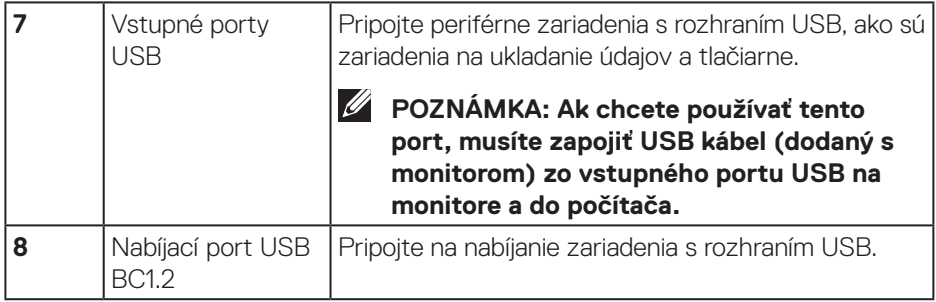

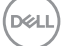

## <span id="page-11-0"></span>**Technické údaje monitora**

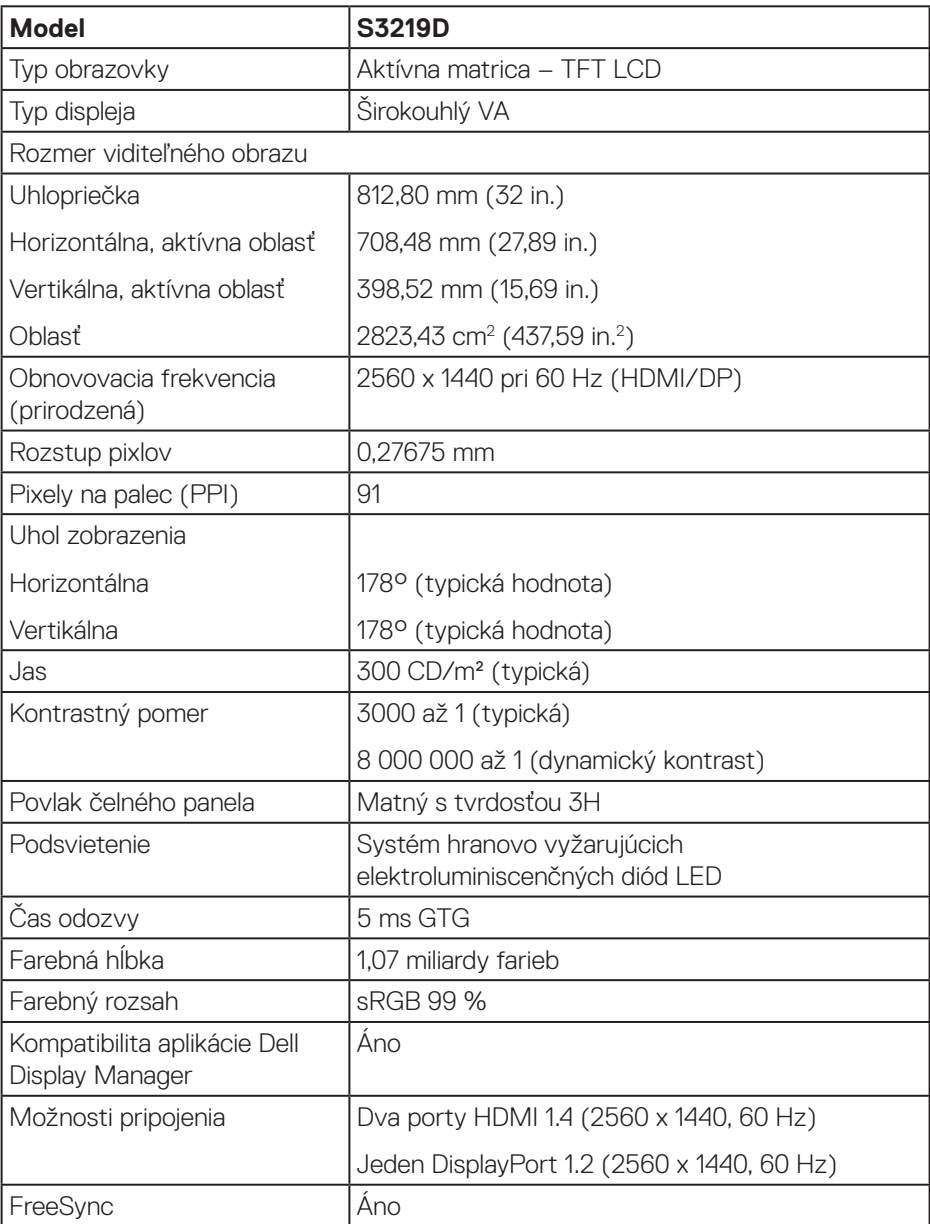

 $(PELL)$ 

<span id="page-12-0"></span>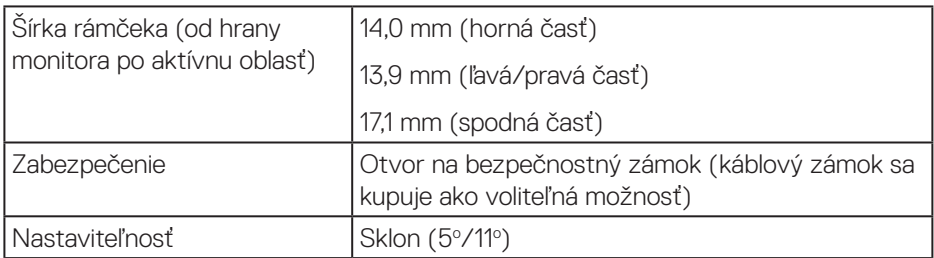

### **Technické parametre rozlíšenia**

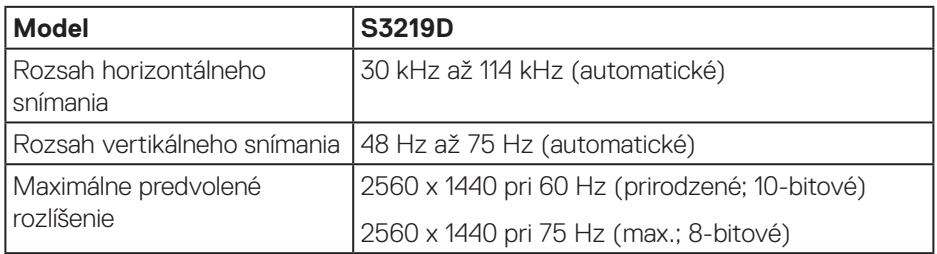

### **Podporované režimy obrazu**

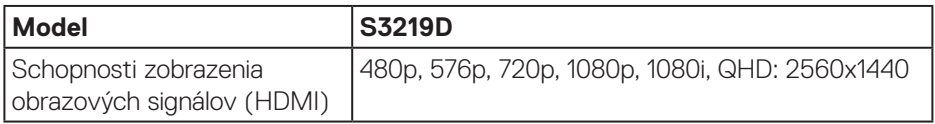

 $\begin{pmatrix} 1 & 1 \\ 1 & 1 \\ 1 & 1 \end{pmatrix}$ 

### <span id="page-13-0"></span>**Predvolené režimy zobrazenia**

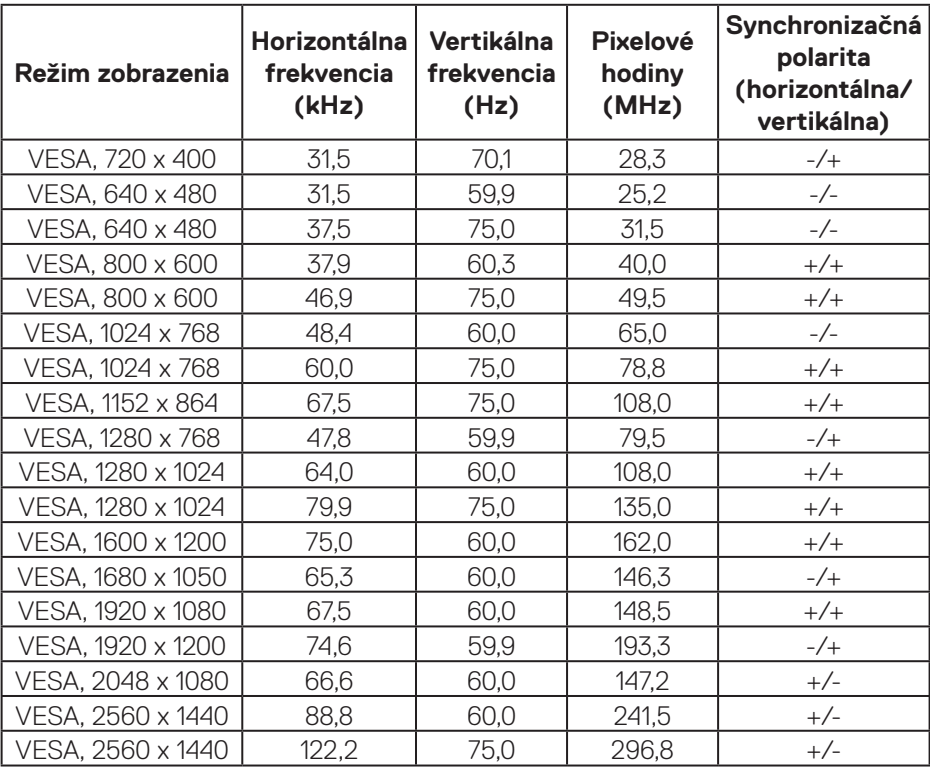

### **Elektrické technické parametre**

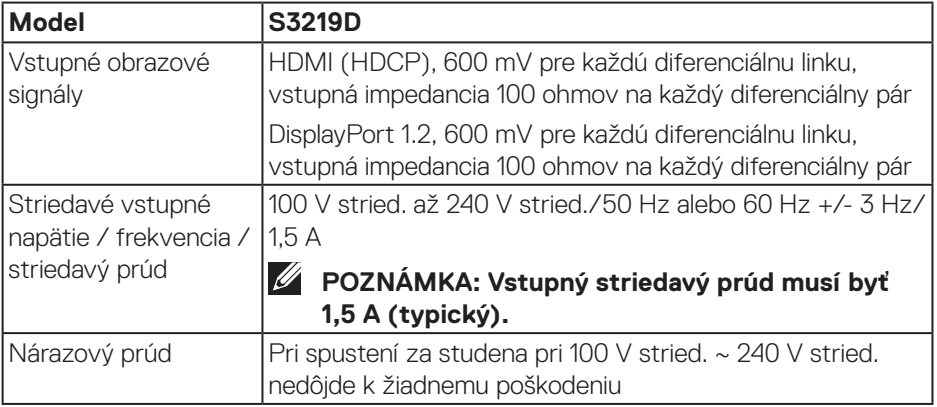

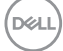

### <span id="page-14-0"></span>**Fyzické vlastnosti**

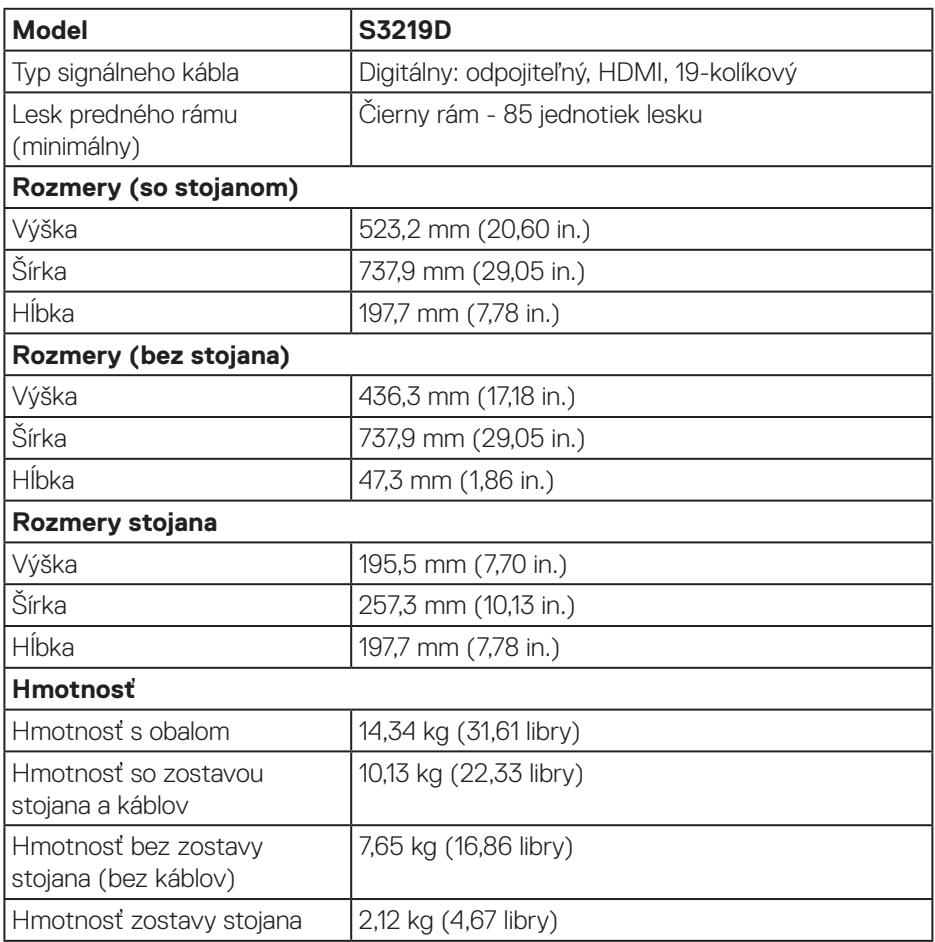

 $(\overline{DCL}$ 

## <span id="page-15-0"></span>**Vlastnosti prostredia**

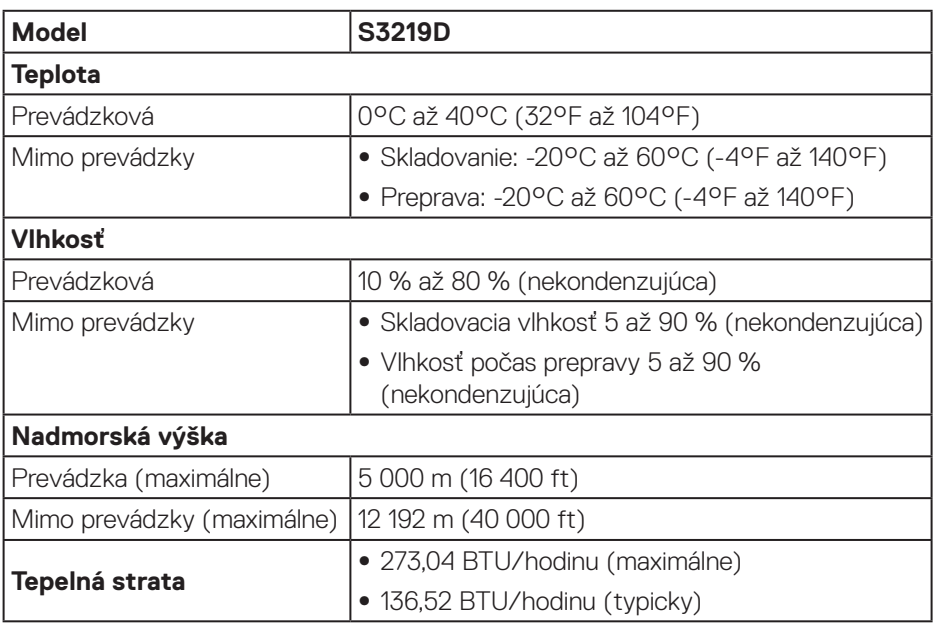

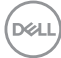

### <span id="page-16-1"></span><span id="page-16-0"></span>**Režimy správy napájania**

Ak máte grafickú kartu alebo nainštalovaný softvér v počítači, ktoré vyhovujú DPM podľa VESA, monitor automaticky zníži spotrebu energie, keď sa nepoužíva. Toto sa označuje ako úsporný režim\*. Ak počítač zistí vstup z klávesnice, myši alebo iného vstupného zariadenia, monitor automaticky obnoví svoju činnosť. V nasledujúcej tabuľke sa uvádza spotreba energie a signalizovanie tejto automatickej funkcie úspory energie.

\* Nulovú spotrebu energie v režime VYPNUTÉ je možné dosiahnuť len tak, že sa od monitora odpojí napájací kábel.

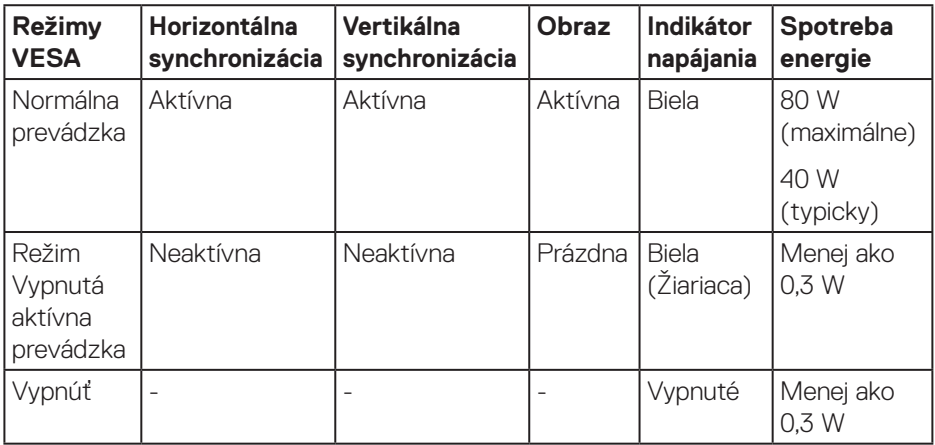

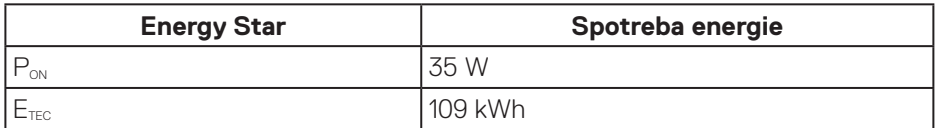

## *M* POZNÁMKA:

### P<sub>on</sub>: Spotreba energie v režime zapnutia, ako je definované v Energy Star, **verzia 7.0**

### **ETEC: Celková spotreba energie v kWh, ako je definované v Energy Star, verzia 7.0.**

Tento dokument je iba informačný a je v ňom uvedená iba laboratórna výkonnosť. Váš výrobok môže fungovať odlišne v závislosti od softvéru, súčastí a periférnych zariadení, ktoré ste si objednali, a výrobca nie je povinný tieto informácie aktualizovať. Zákazník sa preto pri rozhodovaní o elektrických toleranciách alebo inak nemôže spoliehať na tieto informácie. Na presnosť alebo kompletnosť nie je vyjadrená ani predpokladaná žiadna záruka.

**DEA** 

OSD funguje len v štandardnom prevádzkovom režime. Keď sa v režime Vypnutá aktívna prevádzka stlačí ľubovoľné tlačidlo, zobrazí sa nasledujúce hlásenie:

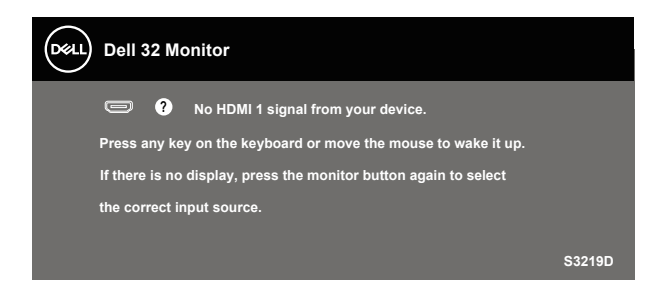

Aby ste získali prístup k OSD, zapnite počítač a monitor.

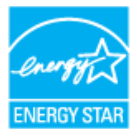

 **2 POZNÁMKA: Tento monitor má certifikát ENERGY STAR. ENERGY** 

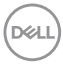

## <span id="page-18-0"></span>**Možnosť Zapoj a hraj (Plug and Play)**

Monitor môžete nainštalovať v každom systéme, ktorý je kompatibilný s funkciou Zapoj a hraj. Monitor automaticky poskytuje pre počítačový systém svoju funkciu Rozšírené zobrazenie identifikačných údajov (EDID) pomocou digitálnych komunikačných protokolov (DDC), takže systém môže sám nastaviť a optimalizovať nastavenia monitora. Vo väčšine prípadov sa inštalácia monitora vykonáva automaticky; ak chcete, môžete zvoliť odlišné nastavenia. Viac informácií o zmene nastavení monitora nájdete v časti [Obsluha monitora](#page-26-1).

## **Politika kvality a pixelov LCD monitora**

Počas procesu výroby LCD monitora sa stáva, že jeden alebo viacero pixlov sa pevne nastavia do nemenného stavu, čo je sotva badateľné a nemá to žiadny vplyv na kvalitu alebo použiteľnosť zobrazovacieho panela. Viac informácií o zásadách kvality a pixlov spoločnosti Dell nájdete na lokalite podpory Dell na adrese [www.dell.com/support/monitors](http://www.dell.com/support/monitors).

## **Pokyny pre údržbu**

### **Čistenie monitora**

**VÝSTRAHA: Pred čistením monitora odpojte napájací kábel monitora od elektrickej zásuvky.**

### **UPOZORNENIE: Pred čistením monitora si prečítajte a dodržiavajte [Bezpečnostné pokyny](#page-51-2) bezpečnostné pokyny.**

V rámci osvedčených postupov pri vybaľovaní, čistení alebo manipulácii s monitorom dodržiavajte pokyny uvedené v zozname nižšie:

- · Na čistenie obrazovky používajte čistú, mäkkú handričku mierne navlhčenú vo vode. Ak je to možné, používajte špeciálnu tkaninu na čistenie obrazoviek, ktorá je vhodná na antistatický povlak. Nepoužívajte benzén, riedidlo, čpavok, abrazívne čistidlá alebo stlačený vzduch.
- • Na čistenie monitora používajte mierne navlhčenú handričku. Vyhnite sa používaniu akéhokoľvek čistiaceho prostriedku, pretože niektoré čistiace prostriedky zanechávajú na monitore mliečny povlak.
- • Ak si pri vybaľovaní monitora všimnete biely prášok, utrite ho handričkou.
- S monitorom manipulujte opatrne, pretože monitor s čiernou povrchovou úpravou sa môže poškriabať a zviditenia sa biele škvrny.
- · Ak chcete na vašom monitore udržať najlepšiu kvalitu obrazu, používajte dynamicky sa meniaci šetrič obrazovky a monitor vypnite, keď sa práve nepoužíva.

DØLI

## <span id="page-19-0"></span>**Zostavenie monitora**

## **Pripojenie stojana**

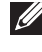

**POZNÁMKA: Stojan je pri expedovaní z výrobného závodu odpojený od monitora.**

**POZNÁMKA: Pre stojan dodaný s monitorom platí nasledujúci postup. Ak pripájate stojan od iného výrobcu, postupujte podľa dokumentácie dodanej s príslušným stojanom.**

Upevnenie stojana na monitor:

- **1.** Pri demontáži stojana z hornej podložky, ktorá ho zaisťuje, postupujte podľa pokynov na kartónových chlopniach.
- **2.** Pripojte zvislý podstavec k základni stojana a potom pritiahnite skrutku na základni stojana.

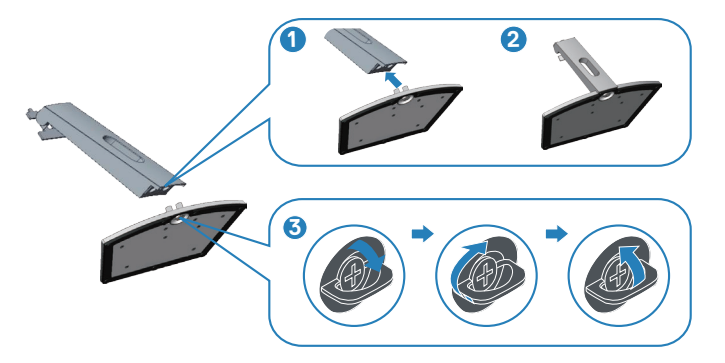

- **3.** Zarovnajte držiak zvislého podstavca s drážkami na zadnej časti monitora.
- **4.** Zostavu stojana zatlačte tak, aby zacvakla na miesto.

**D**<sup></sup>

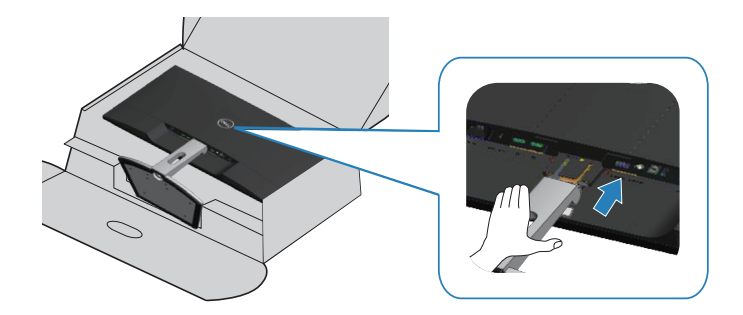

**5.** Monitor položte do vzpriamenej polohy.

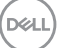

## <span id="page-21-0"></span>**Pripojenie monitora**

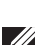

**VÝSTRAHA: Skôr, než začnete akékoľvek postupy podľa tohto odseku, prečítajte si [Bezpečnostné pokyny](#page-51-2).**

**POZNÁMKA: Naraz nezapájajte všetky káble do počítača. Káble sa pred ich pripojením k monitoru odporúča prevliecť cez otvor na usporiadanie káblov.**

Ak chcete monitor pripojiť k počítaču:

- **1.** Počítač vypnite a odpojte napájací kábel.
- **2.** Pripojte kábel HDMI alebo DisplayPort z monitora do počítača.

### **Pripojenie kábla HDMI 1.4 a USB 3.0**

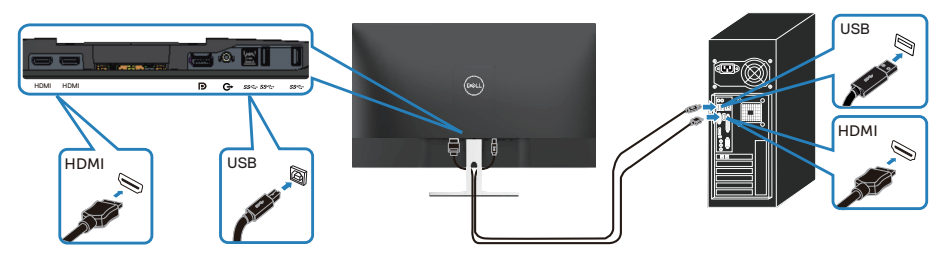

- **1.** Pripojte vstupný port USB 3.0 (kábel dodaný s monitorom) k vhodnému portu USB 3.0 na počítači. (Podrobnosti nájdete v časti [Pohľad zdola bez stojana](#page-9-1)  [monitora.](#page-9-1))
- **2.** Periférne zariadenia USB 3.0 zapojte do vstupných portov USB 3.0 na monitore.
- **3.** Pripojte napájacie káble z počítača a monitora k elektrickej zásuvke.

### **Pripojenie kábla DP 1.2 (voliteľný nákup)**

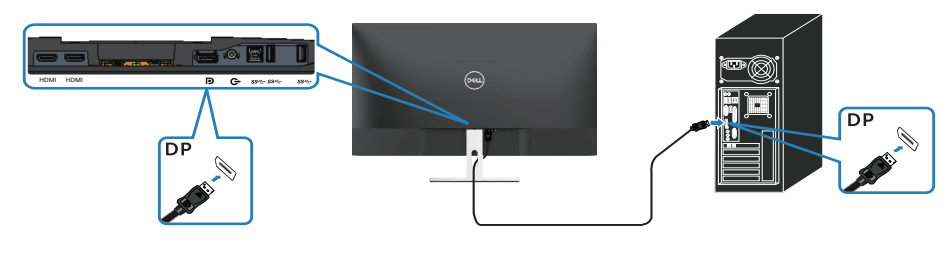

**D**ELI

## <span id="page-22-0"></span>**Usporiadanie káblov**

Na usporiadanie káblov pripojených k monitoru použite otvor na vedenie káblov.

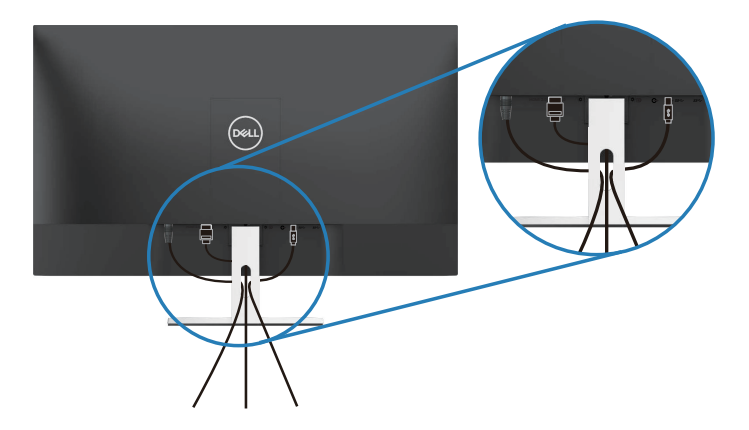

DELL

## <span id="page-23-0"></span>**Odmontovanie stojana**

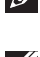

**POZNÁMKA: Aby pri odstraňovaní stojana nedošlo k poškriabaniu obrazovky, monitor musí byť umiestnený na mäkkom a čistom povrchu.**

**POZNÁMKA: Nasledujúci postup platí len pre stojan dodaný s monitorom. Ak pripájate stojan od iného výrobcu, postupujte podľa dokumentácie dodanej s príslušným stojanom.**

Ak chcete stojan odmontovať:

**1.** Monitor položte na mäkkú tkaninu alebo vankúš na pracovnom stole.

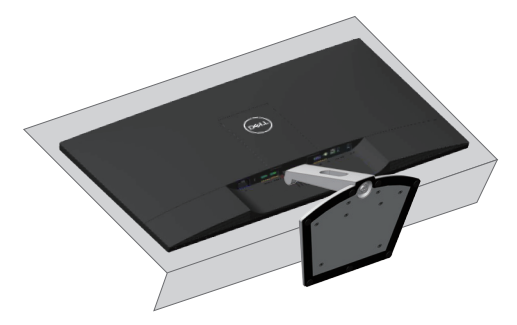

**2.** Sklopte stojan nadol na získanie prístupu k uvoľňovaciemu tlačidlu.

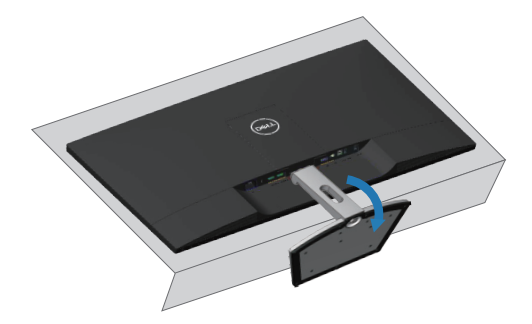

$$
\boxed{\text{PEL}}
$$

**3.** Uvoľňovacie tlačidlo zatlačte dlhým skrutkovačom.

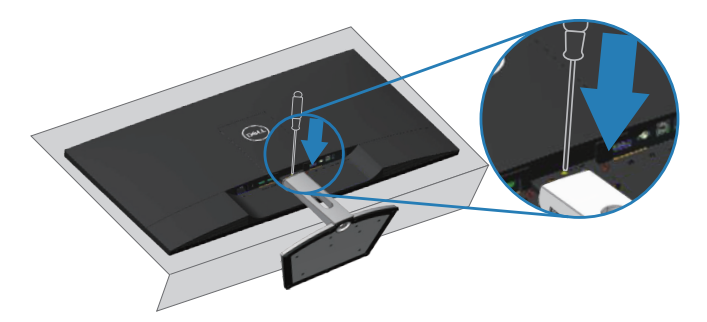

**4.** Počas tlačenia na uvoľňovacie tlačidlo vytiahnite stojan.

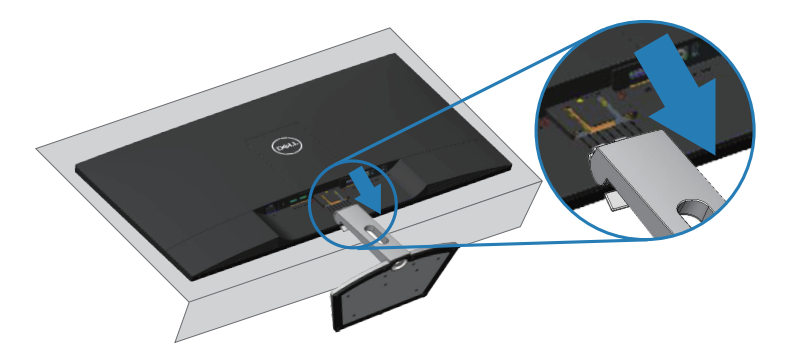

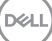

## <span id="page-25-0"></span>**Montáž na stenu (voliteľná)**

Pozrite si návod dodaný s montážnou súpravou základne kompatibilnou s VESA. (Rozmery skrutky: M4 x 10 mm)

- **1.** Monitor položte na mäkkú tkaninu alebo podložku na stabilný stôl.
- **2.** Odmontujte stojan.
- **3.** Odstráňte kryt VESA.

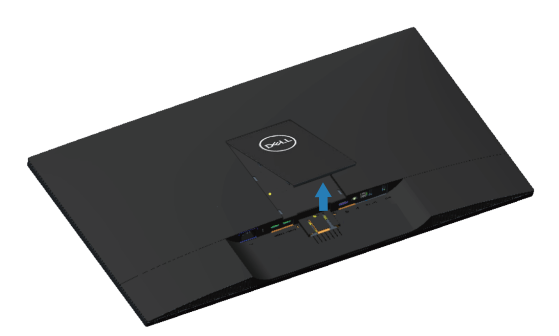

- **4.** Skrutkovačom odskrutkujte štyri skrutky, ktoré upevňujú plastový kryt.
- **5.** Nosný držiak zo súpravy pre montáž na stenu pripojte k LCD monitoru.
- **6.** LCD monitor upevnite na stenu podľa návodu, ktorý je dodaný k montážnej súprave podstavca.

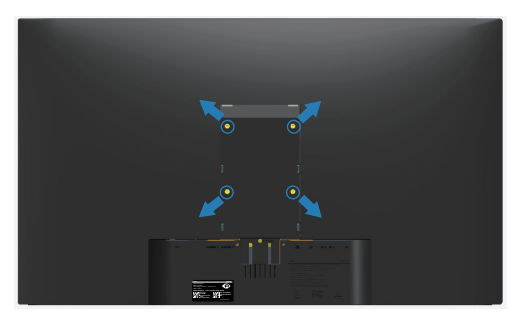

**POZNÁMKA: Na použitie len s montážnym držiakom uvedeným v zozname UL s minimálnou hmotnosťou/nosnosťou 30,32 kg.**

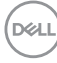

# <span id="page-26-1"></span><span id="page-26-0"></span>**Obsluha monitora**

## **Zapnutie monitora**

Monitor zapnite stlačením tlačidla .

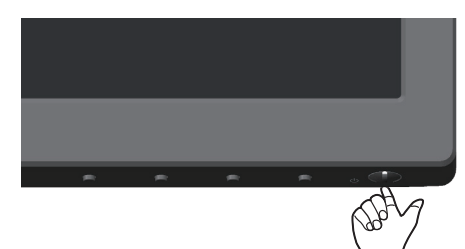

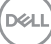

## <span id="page-27-1"></span><span id="page-27-0"></span>**Používanie ovládacích prvkov na prednom paneli**

Pomocou ovládacích tlačidiel na spodnom okraji monitora upravte nastavenia zobrazeného obrazu.

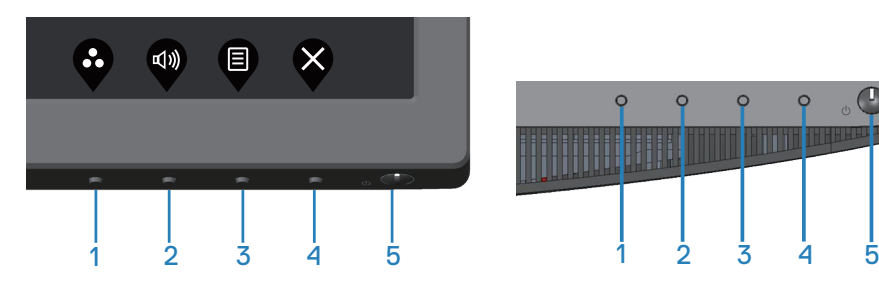

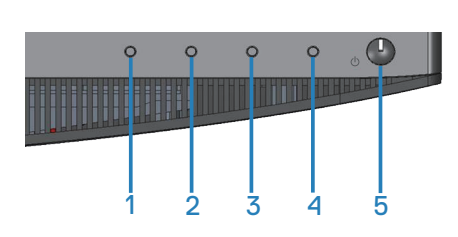

### **Ovládacie tlačidlá**

V nasledovnej tabuľke sa uvádzajú názvy ovládacích tlačidiel:

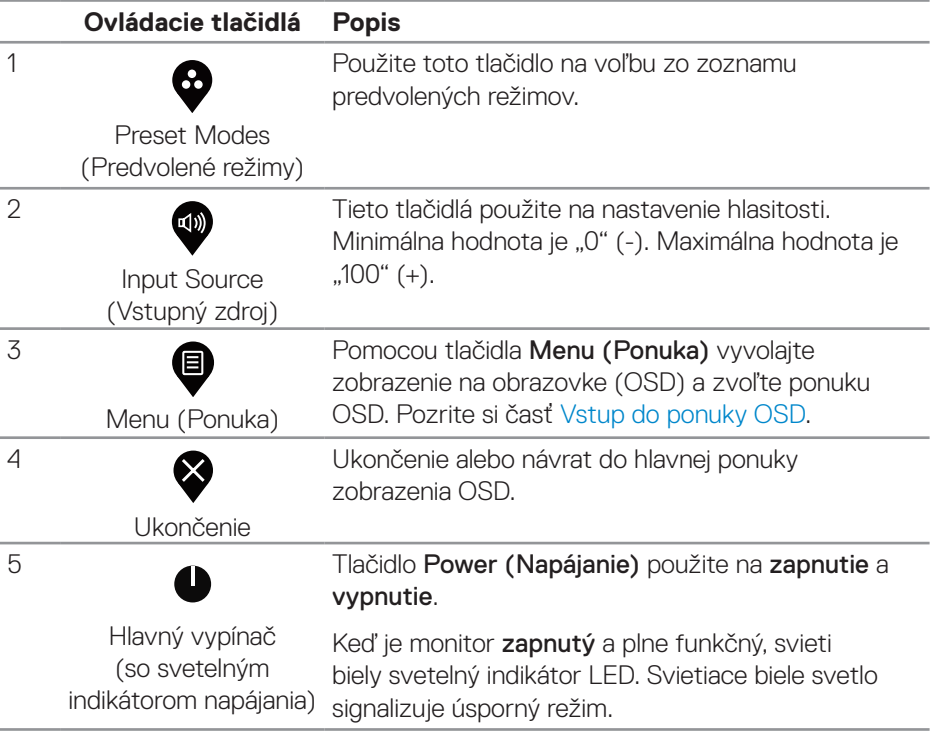

**D**ELI

## <span id="page-28-0"></span>**Ovládacie prvky OSD**

Pomocou ovládacích tlačidiel v spodnej časti monitora upravte nastavenia obrazu.

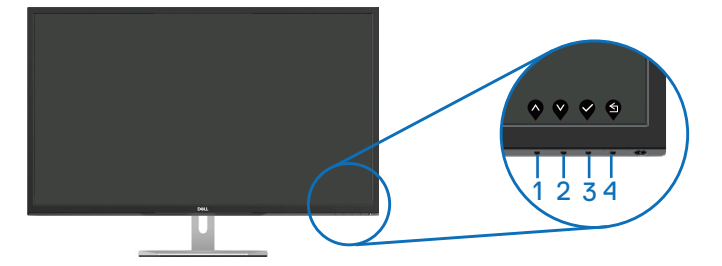

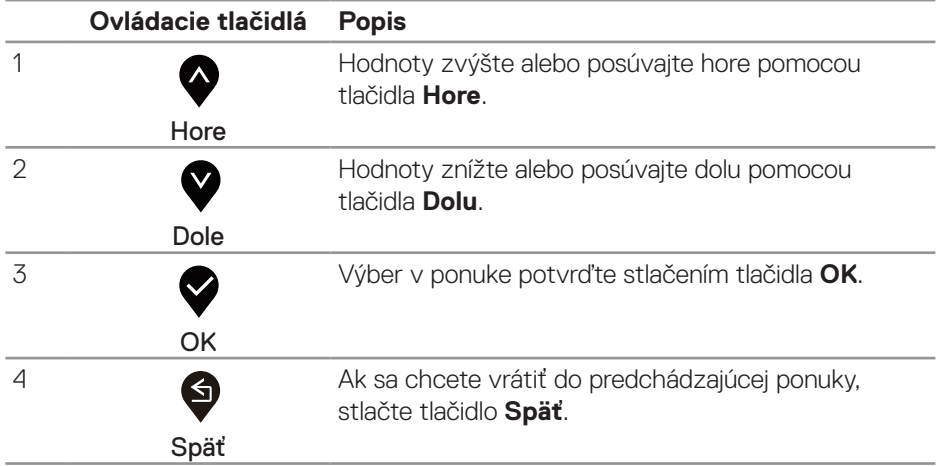

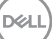

## <span id="page-29-0"></span>**Používanie ponuky zobrazenia na obrazovke (OSD)**

## <span id="page-29-1"></span>Vstup do ponuky OSD

**POZNÁMKA:** Pri prechode do ďalšej ponuky, ukončení ponuky OSD alebo pri čakaní na automatické zatvorenie ponuky OSD sú automaticky uložené všetky zmeny, ktoré vykonáte.

1. Stlačením tlačidla **@** zobrazíte hlavnú ponuku OSD.

### **Hlavná ponuka pre vstup HDMI**

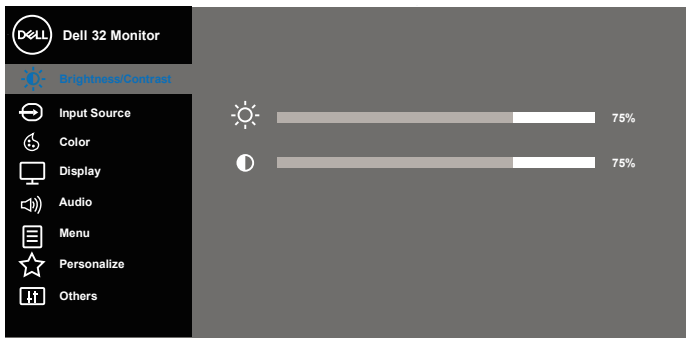

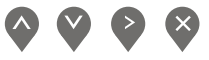

**2.** Ak sa chcete pohybovať medzi možnosťami nastavení, stlačte tlačidlo  $\bigwedge^2$ a

tlačidlo  $\vee$ . Pri presúvaní z jednej ikony na druhú sa zvýrazní názov danej voľby. Úplný zoznam všetkých dostupných možností pre daný monitor nájdete v nasledujúcej tabuľke.

- **3.** Ak chcete aktivovať zvýraznenú možnosť, stlačte tlačidlo .
- **4.** Ak chcete vybrať požadovaný parameter, stlačte tlačidlá  $\triangle$  a  $\triangle$ .
- **5.** Ak chcete vykonať zmeny, stlačte tlačidlo  $\geq$  a potom tlačidlo  $\triangle$  alebo  $\heartsuit$ podľa indikátorov v ponuke.
- **6.** Ak sa chcete vrátiť do hlavnej ponuky, stlačte tlačidlo  $\bullet$ .

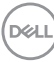

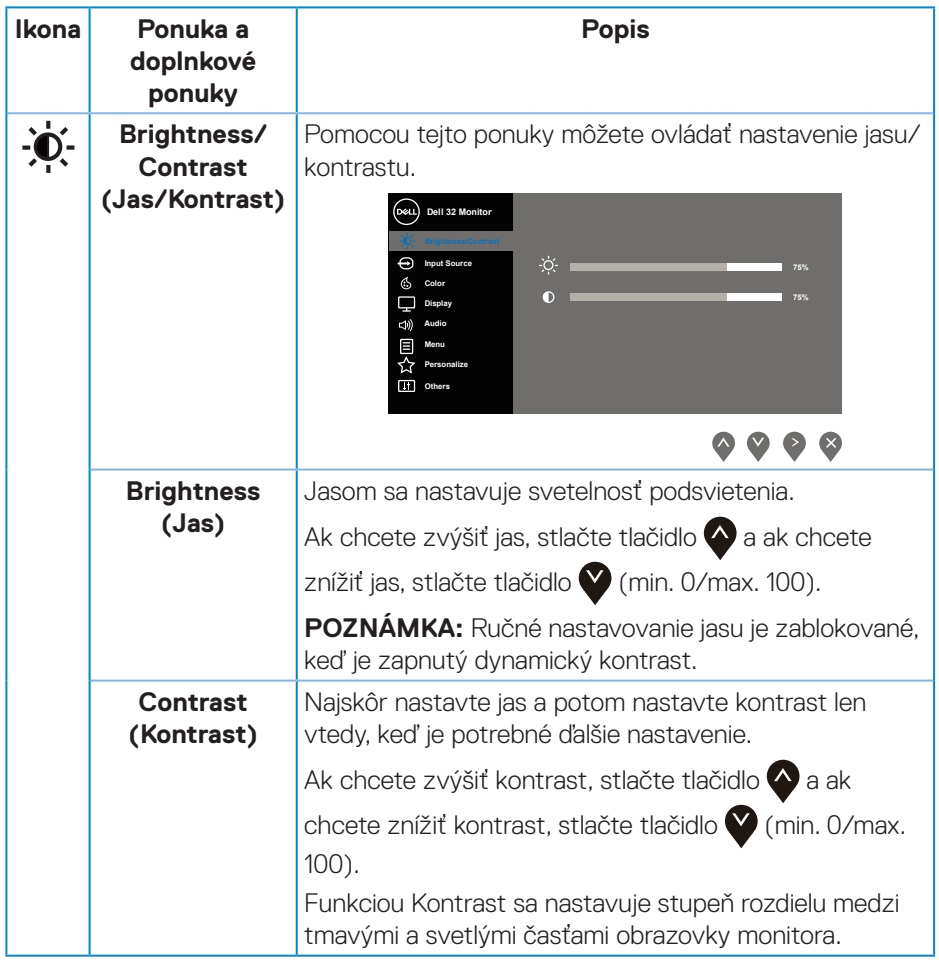

<span id="page-31-0"></span>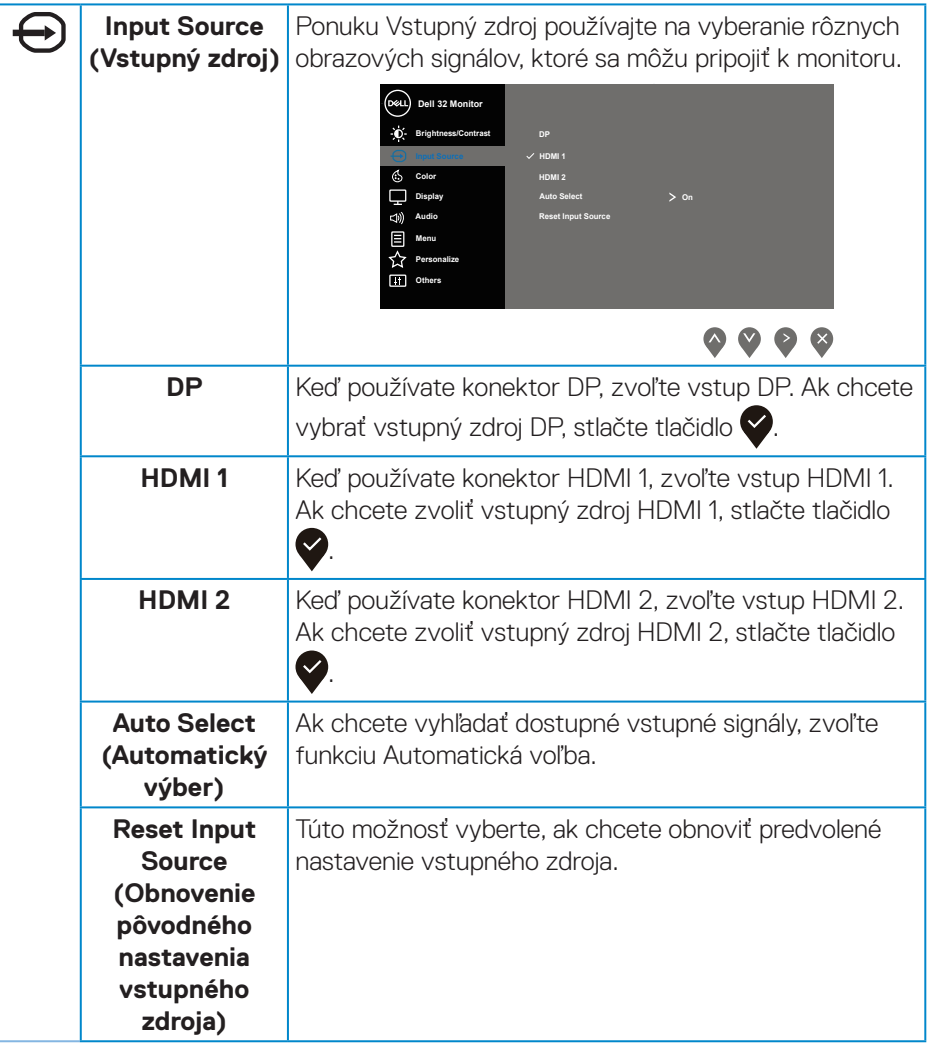

(dell

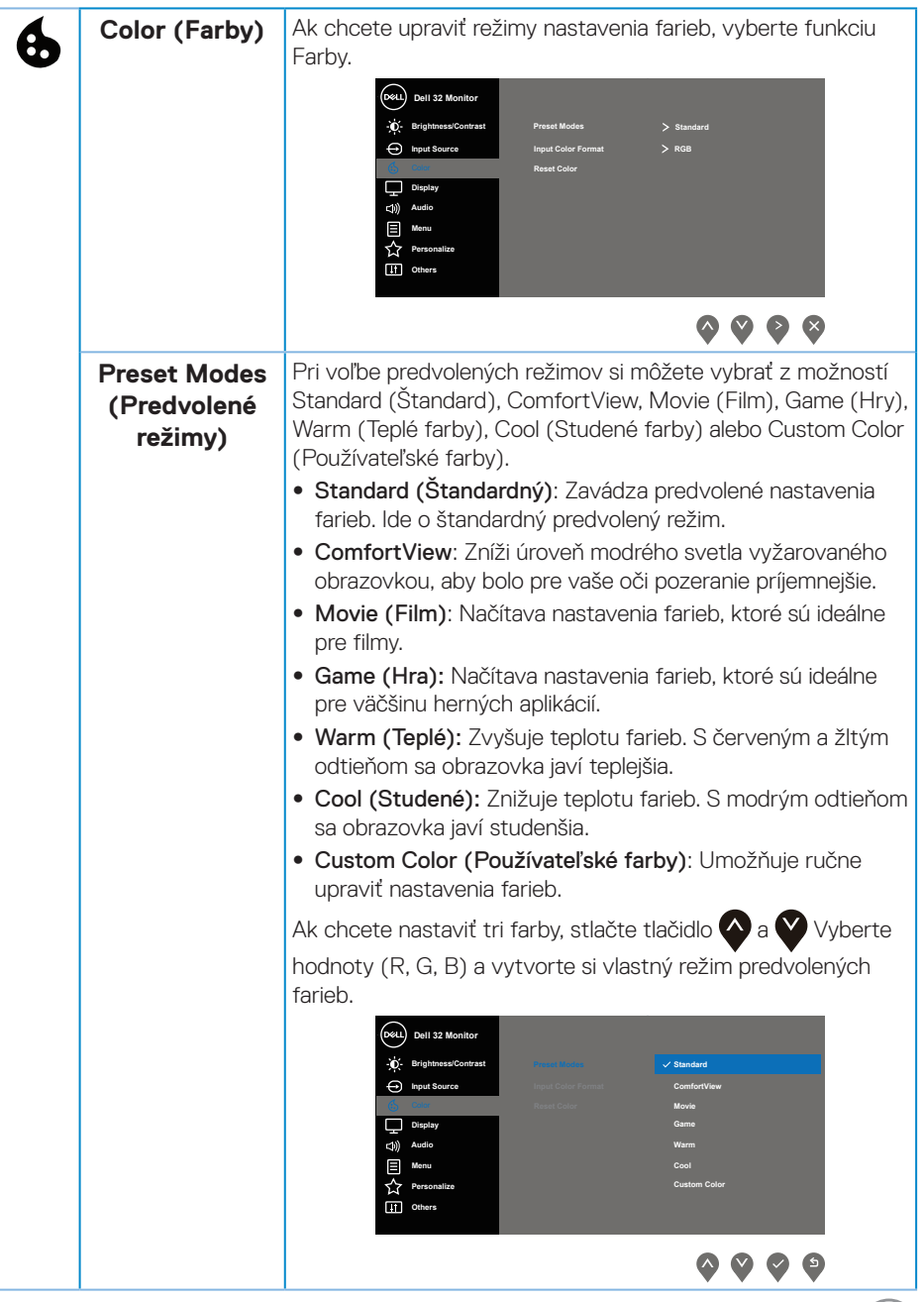

 $\int$ DELL

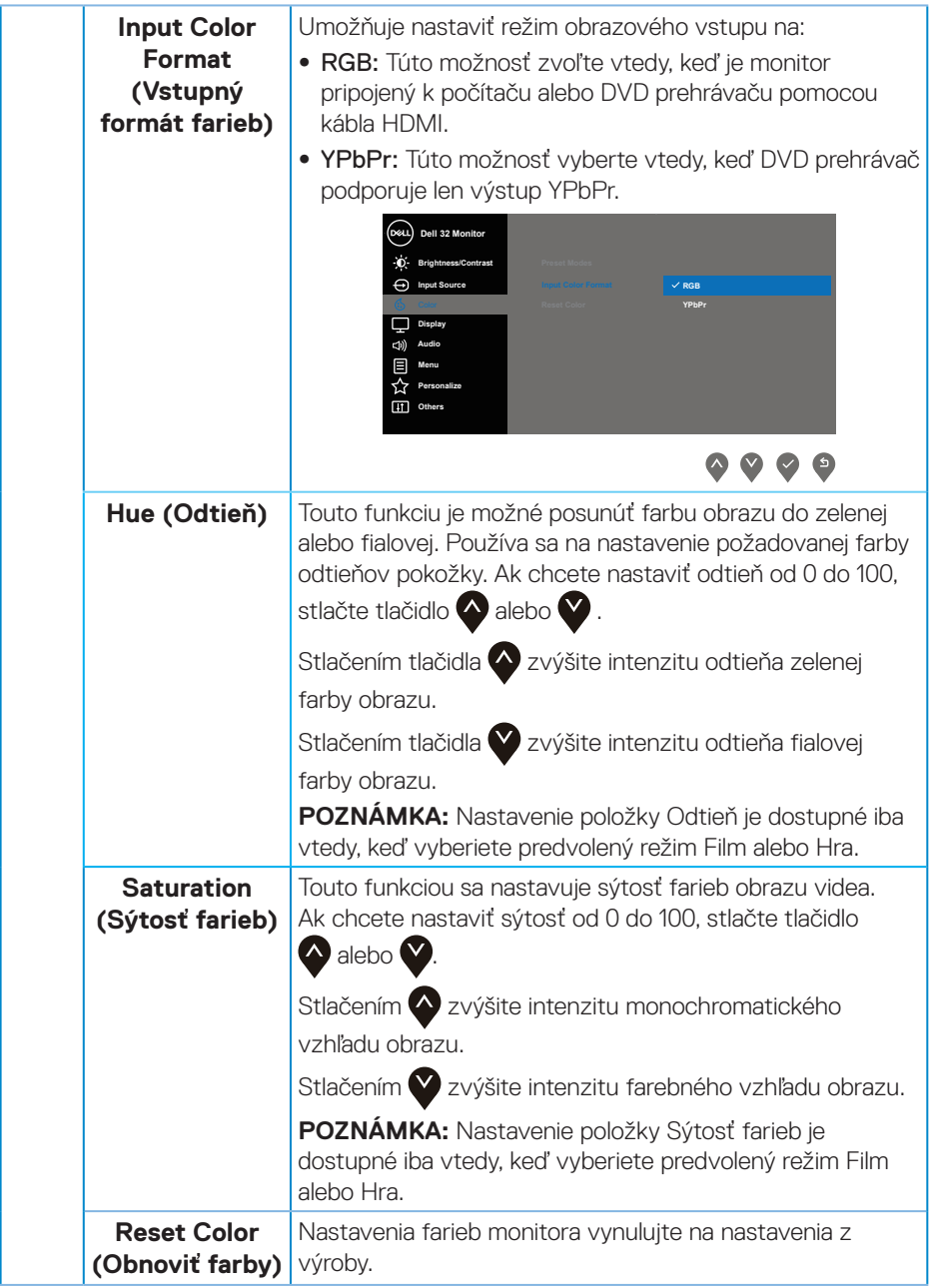

 $(\overline{DCL}$ 

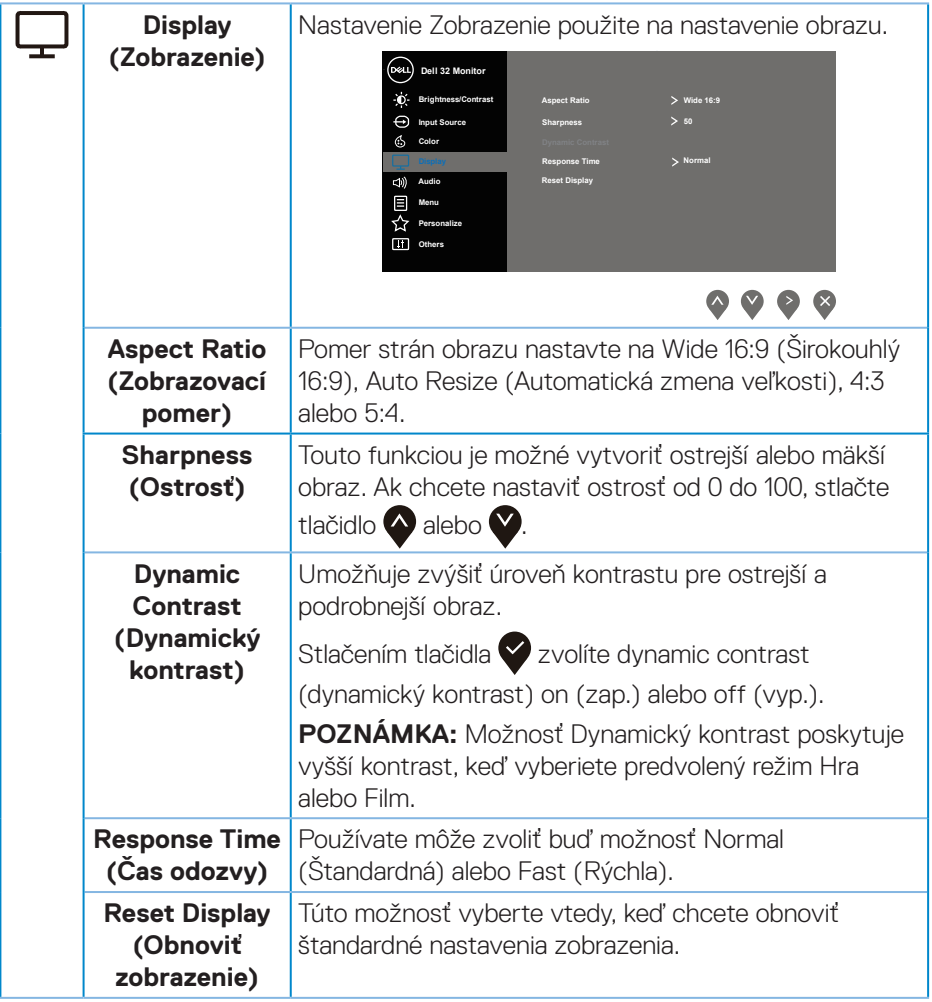

 $(\sim$ LL

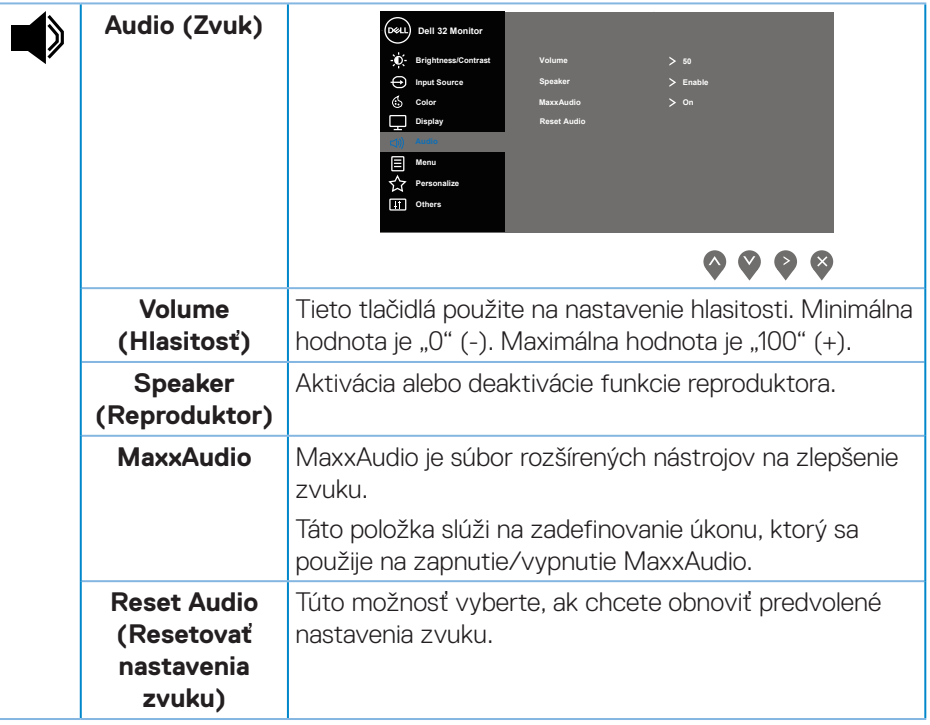

(dell

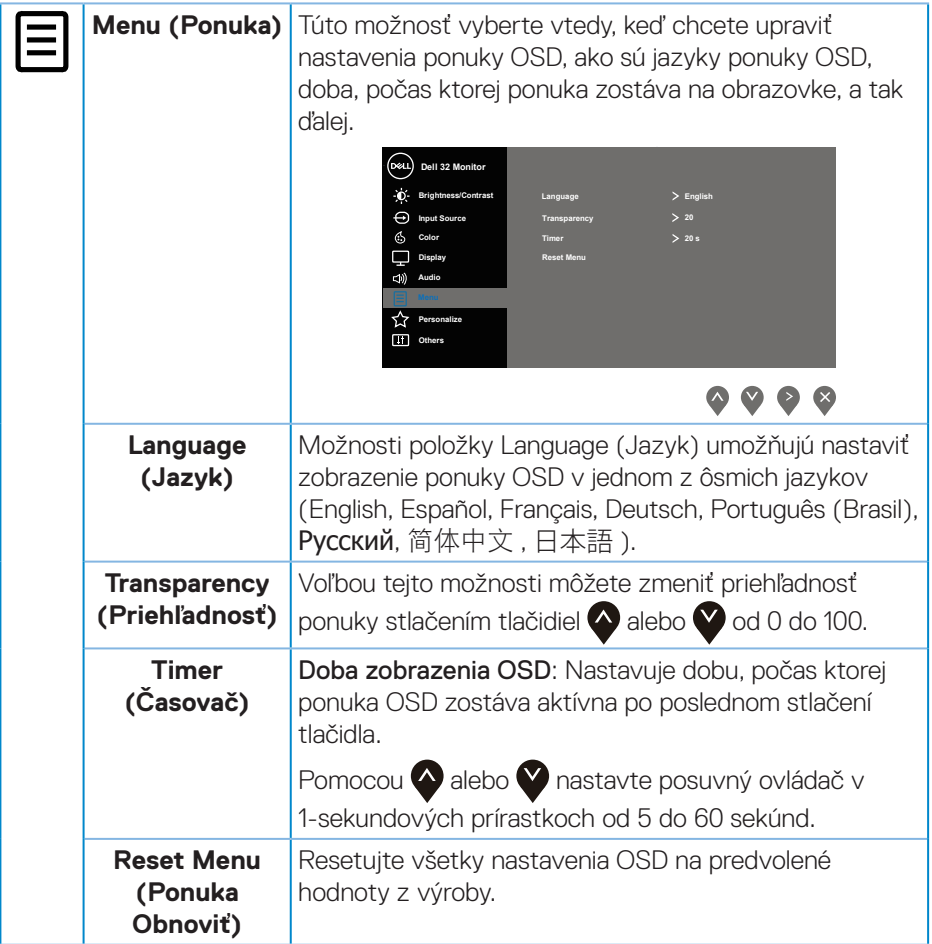

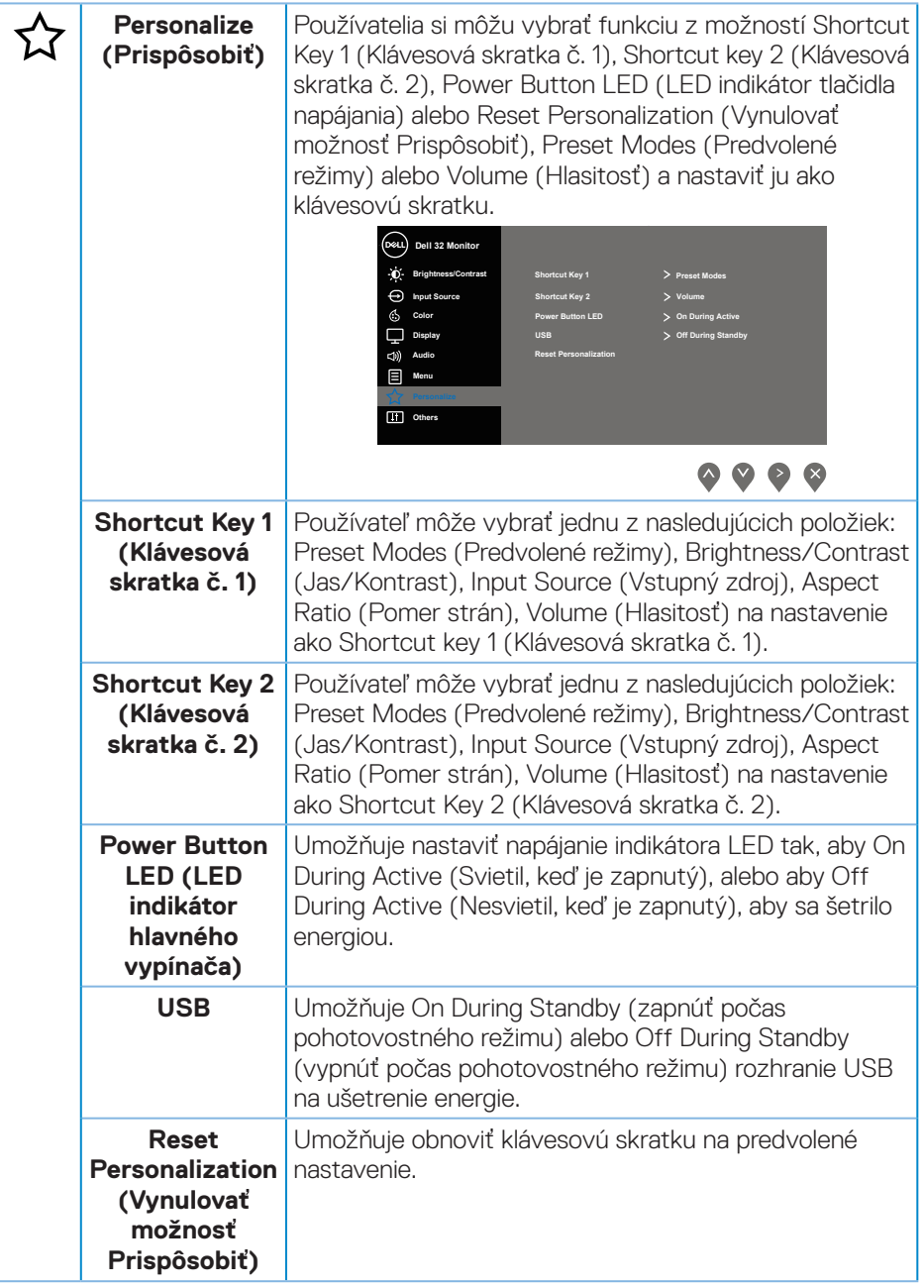

**38** │ **Obsluha monitora**

(dell

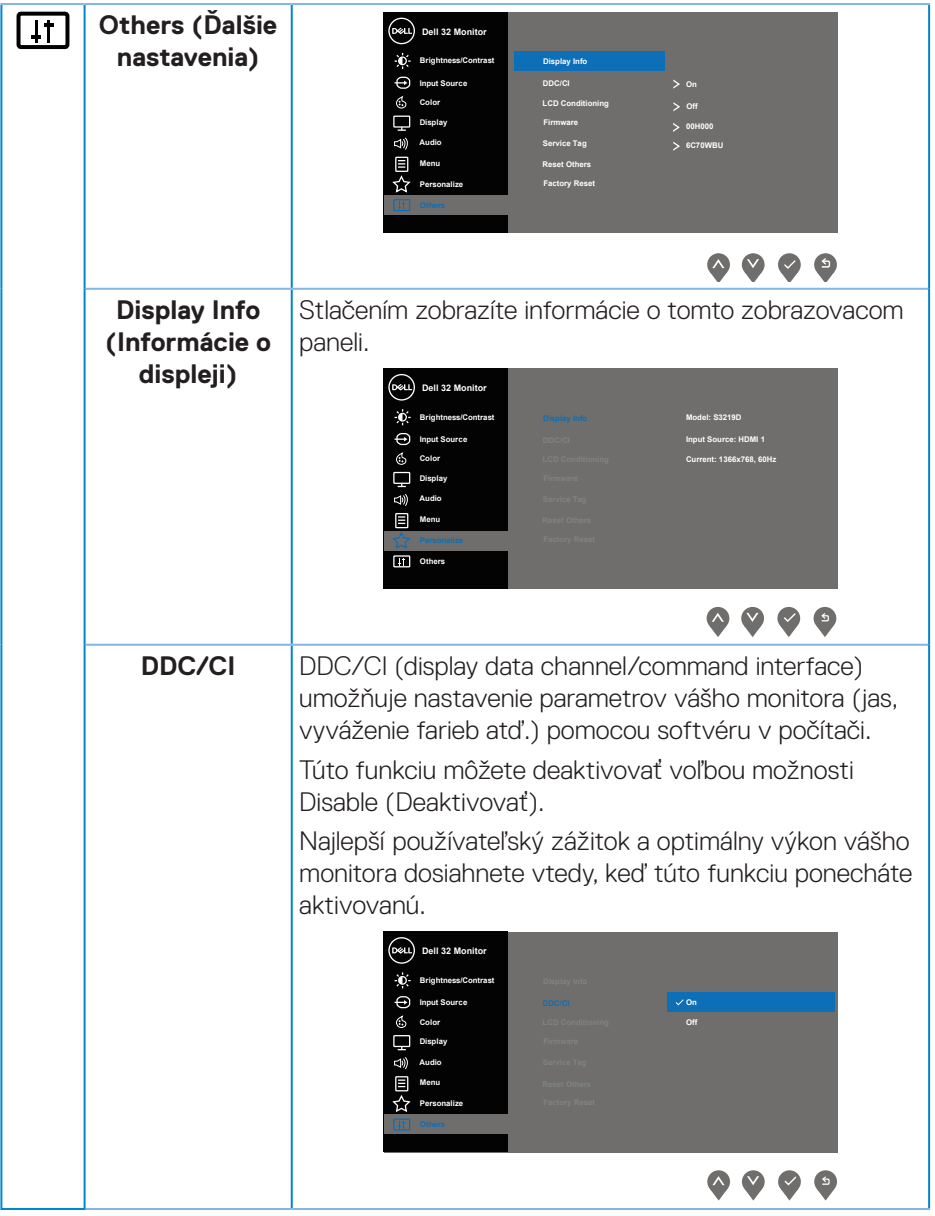

 $(\overline{DCL}$ 

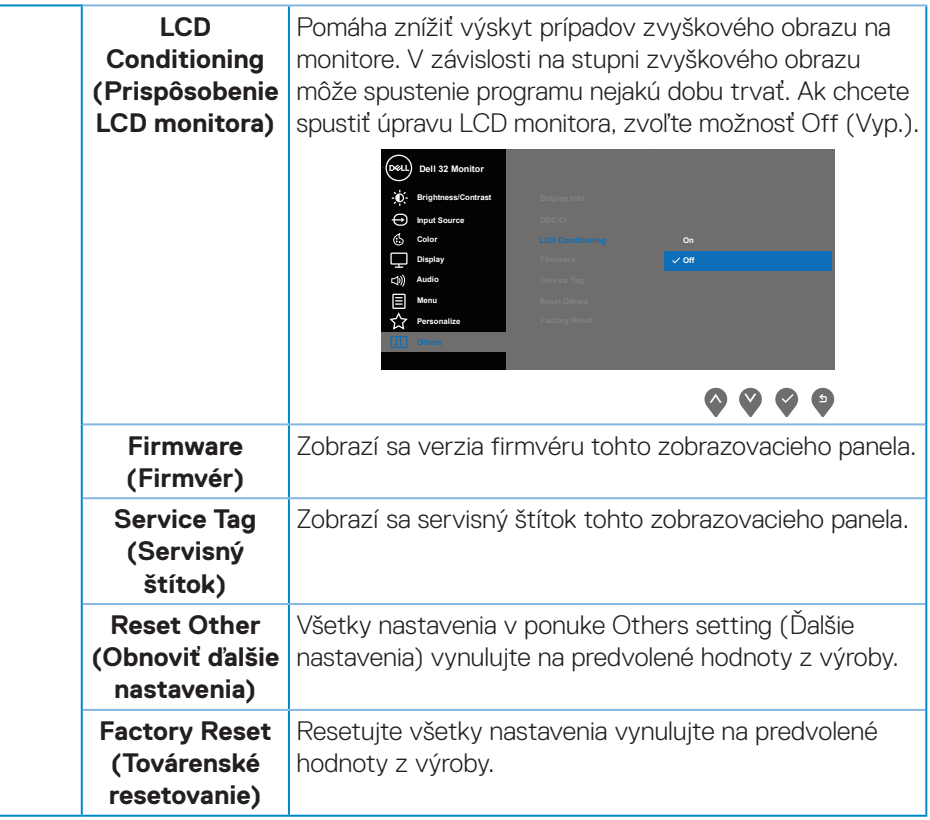

**POZNÁMKA:** Váš monitor je vybavený vstavanou funkciou, ktorá automaticky kalibruje jas ako náhradu za starnutie kontrolky LED.

### **Výstražné hlásenia OSD**

Keď je aktivovaná funkcia **Dynamic Contrast (Dynamický kontrast)** (v týchto predvolených režimoch: **Game (Hra)** alebo **Movie (Film)**), ručné nastavenie jasu je zablokované.

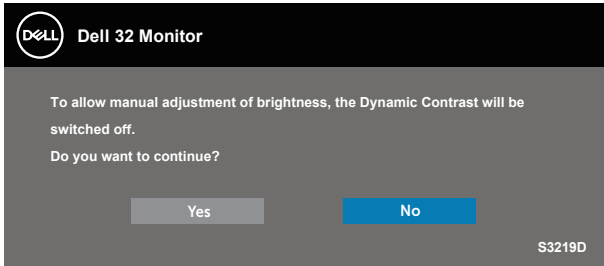

Pred zablokovaním funkcie **DDC/CI (Rozhranie Display Data Channel/ Command)** sa zobrazí nasledujúce hlásenie:

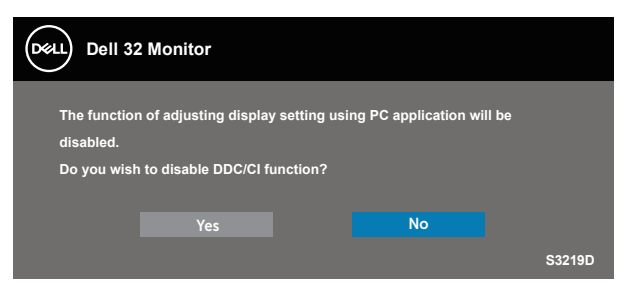

Keď monitor prejde do **Power Save Mode (Úsporný režim)**, zobrazí sa nasledujúce hlásenie:

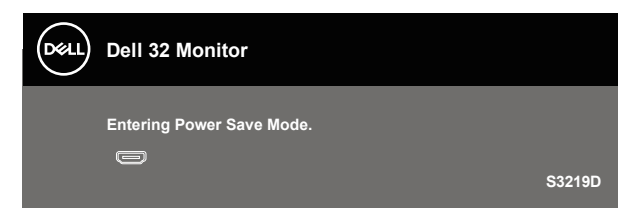

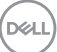

Ak nie je pripojený kábel HDMI, zobrazí sa pohyblivé dialógové okno, ako je znázornené nižšie. Ak sa monitor ponechá v tomto stave, po uplynutí 4 minút sa prepne do úsporného režimu.

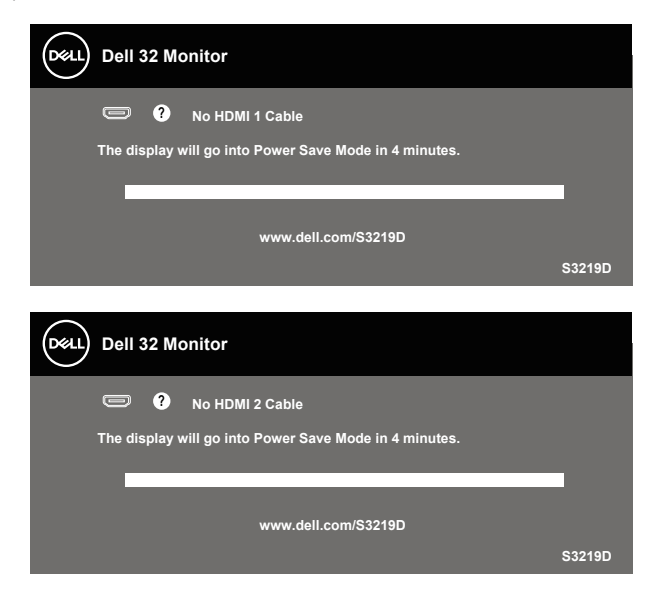

Ak nie je pripojený kábel DP, zobrazí sa pohyblivé dialógové okno, ako je znázornené nižšie. Ak sa monitor ponechá v tomto stave, po uplynutí 4 minút sa prepne do úsporného režimu.

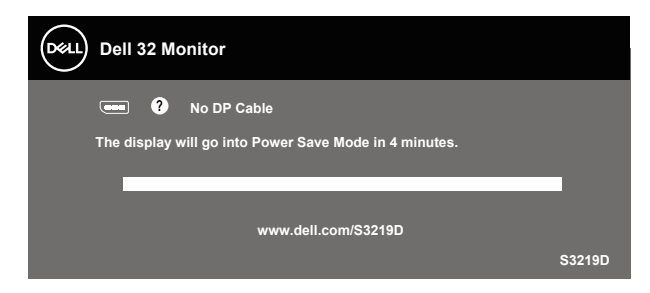

Ďalšie informácie nájdete uvedené v časti [Riešenie problémov.](#page-45-1)

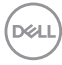

## <span id="page-42-0"></span>**Zostavenie monitora**

### **Nastavenie maximálneho rozlíšenia**

Ak chcete nastaviť maximálne rozlíšenie pre monitor:

V systémoch Windows 7, Windows 8, Windows 8.1 a Windows 10:

- **1.** Len v prípade operačných systémov Windows 8 a Windows 8.1 zvoľte dlaždicu Pracovná plocha na prepnutie na klasickú pracovnú plochu.
- **2.** Pravým tlačidlom kliknite na pracovnú plochu a kliknite na **Screen resolution (Rozlíšenie obrazovky)**.
- **3.** Kliknite na rozbaľovací zoznam pre rozlíšenie obrazovky a zvoľte **2560 x 1440**.
- **4.** Kliknite na tlačidlo **OK**.

Ak sa nezobrazuje možnosť **2560 x 1440**, zrejme budete musieť aktualizovať svoj grafický ovládač. V závislosti od počítača vykonajte jeden z nasledujúcich postupov:

Ak vlastníte stolový alebo prenosný počítač značky Dell:

· Preidite na stránku [www.dell.com/support](http://www.dell.com/support), zadajte číslo servisného štítka a pre grafickú kartu si stiahnite najnovší ovládač.

Ak používate počítač inej značky, ako Dell (prenosný alebo stolový):

- • Prejdite na stránku technickej podpory pre váš počítač a stiahnite si najnovšie grafické ovládače.
- • Prejdite na internetovú stránku grafickej karty a stiahnite si najnovšie grafické ovládače.

### **Ak vlastníte stolový počítač Dell alebo prenosný počítač Dell s pripojením na internet**

- **1.** Choďte na internetovú stránku www.dell.com/support, zadajte číslo servisného štítku a pre grafickú kartu si stiahnite najnovší ovládač.
- **2.** Po nainštalovaní ovládačov pre grafický adaptér sa znovu pokúste nastaviť rozlíšenie na **2560 x 1440**.
- **POZNÁMKA: Ak sa vám nedarí nastaviť rozlíšenie na 2560 x 1440, obráťte sa na obchodné zastúpenie Dell a informujte sa na grafický adaptér, ktorý podporuje tieto rozlíšenia.**

 **Obsluha monitora** │ **43**

DEL

### <span id="page-43-0"></span>**Ak vlastníte inú značku stolového a prenosného počítača alebo grafickej karty, ako Dell**

V systémoch Windows 7, Windows 8, Windows 8.1 a Windows 10:

- **1.** Len v prípade operačných systémov Windows 8 a Windows 8.1 zvoľte dlaždicu Pracovná plocha na prepnutie na klasickú pracovnú plochu.
- **2.** Na pracovnej ploche vyberte kliknutím pravým tlačidlom možnosť **Personalization (Prispôsobenie)**.
- **3.** Kliknite na možnosť **Change Display Settings (Zmeniť nastavenia displeja)**.
- **4.** Kliknite na možnosť **Advanced Settings (Rozšírené nastavenia)**.
- **5.** V popise hornej časti okna nájdite dodávateľa svojho grafického ovládača (napr. NVIDIA, ATI, Intel a podobne).
- **6.** Aktualizovaný ovládač nájdete na webovej stránke dodávateľa grafickej karty (napríklad [www.ATI.com](http://www.ATI.com) alebo [www.AMD.com](http://www.NVIDIA.com)).
- **7.** Po nainštalovaní ovládačov pre grafický adaptér sa znovu pokúste nastaviť rozlíšenie na **2560 x 1440**.

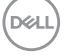

## <span id="page-44-0"></span>**Používanie naklonenia**

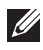

**POZNÁMKA: Stojan nie je pri expedovaní z výrobného závodu pripojený k monitoru.**

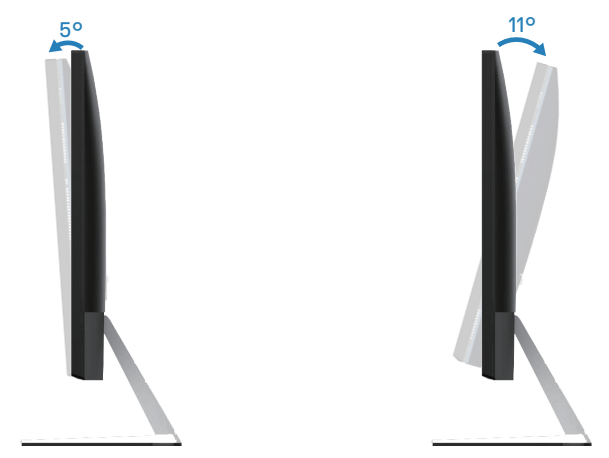

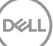

## <span id="page-45-1"></span><span id="page-45-0"></span>**Riešenie problémov**

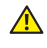

**VÝSTRAHA: Skôr, než začnete akékoľvek postupy podľa tohto odseku, prečítajte si [Bezpečnostné pokyny](#page-51-2).**

## **Samokontrola**

Tento monitor je vybavený funkciou Samokontrola, ktorá umožňuje zistiť, či monitor správne funguje. Ak je monitor aj počítač správne zapojený, ale obrazovka zostane tmavá, samokontrolu monitora spustite podľa nasledujúcich krokov:

- **1.** Vypnite počítač aj monitor.
- **2.** Odpojte všetky video káble od monitora. Počítač týmto spôsobom nemusí byť zapojený.
- **3.** Zapnite monitor.

Ak monitor správne funguje, zistí, že neexistuje žiadny signál a zobrazí sa jedno z nasledujúcich hlásení. V režime samokontroly svieti biely indikátor napájania LED.

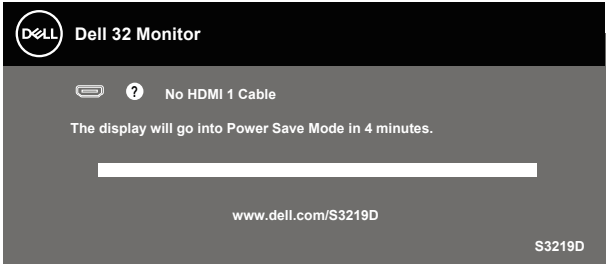

- **POZNÁMKA: Toto dialógové okno sa tiež zobrazí v normálnej prevádzke systému, ak je video kábel odpojený alebo poškodený.**
	- **4.** Monitor vypnite a znovu zapojte video kábel; potom zapnite aj počítač aj monitor.

Ak po opätovnom pripojení káblov monitor zostane tmavý, skontrolujte radič videa a počítač.

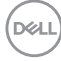

## <span id="page-46-0"></span>**Vstavaná diagnostika**

Tento monitor má vstavaný diagnostický nástroj, ktorý vám pomôže určiť, či vyskytnutá abnormalita obrazovky predstavuje vnútorný problém monitora alebo počítača a grafickej karty.

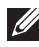

### **POZNÁMKA: Vstavaný diagnostický nástroj môžete spustiť iba v prípade, keď je video kábel odpojený a monitor je v režime samokontroly.**

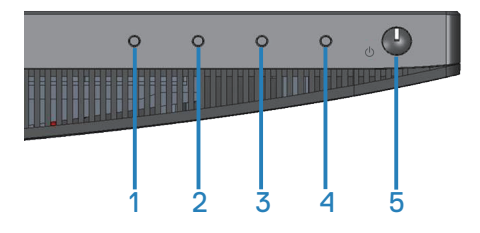

Spustenie vstavanej diagnostiky:

- **1.** Uistite sa, že obrazovka je čistá (na povrchu obrazovky nesmie byť prach).
- **2.** Zo zadnej strany počítača alebo monitora odpojte video kábel(le). Monitor sa prepne do režimu Samokontrola.
- **3.** Stlačte a na 5 sekúnd podržte tlačidlo 1. Zobrazí sa šedá obrazovka.
- **4.** Obrazovku starostlivo skontrolujte ohľadne akýchkoľvek abnormalít.
- **5.** Znovu stlačte tlačidlo 1 na prednom paneli. Farba obrazovky sa zmení na červenú.
- **6.** Skontrolujte obrazovku, či nevykazuje žiadne abnormality.
- **7.** Zopakovaním krokov č. 5 a 6 skontrolujte zelené, modré a biele textové obrazovky.

Tento test je skončený, keď sa zobrazí obrazovka s textom. Ak chcete ukončiť, znovu stlačte tlačidlo 1.

Pokiaľ sa vstavaným diagnostickým nástrojom nezistia žiadne abnormality na obrazovke, monitor funguje správne. Skontrolujte grafickú kartu a počítač.

**DEA** 

## <span id="page-47-0"></span>**Bežné poruchy**

V nasledovnej tabuľke sa uvádzajú všeobecné informácie o bežných problémoch monitora, ktoré sa môžu vyskytnúť, ako aj možné riešenia:

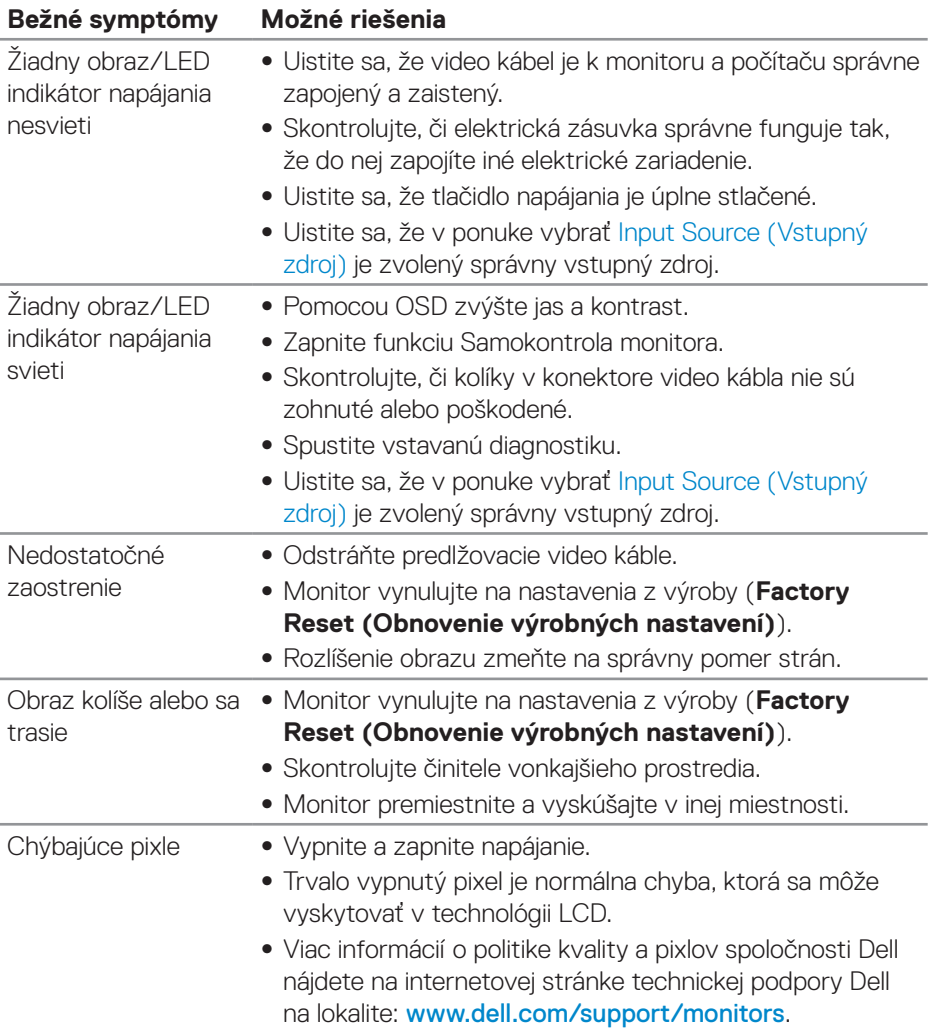

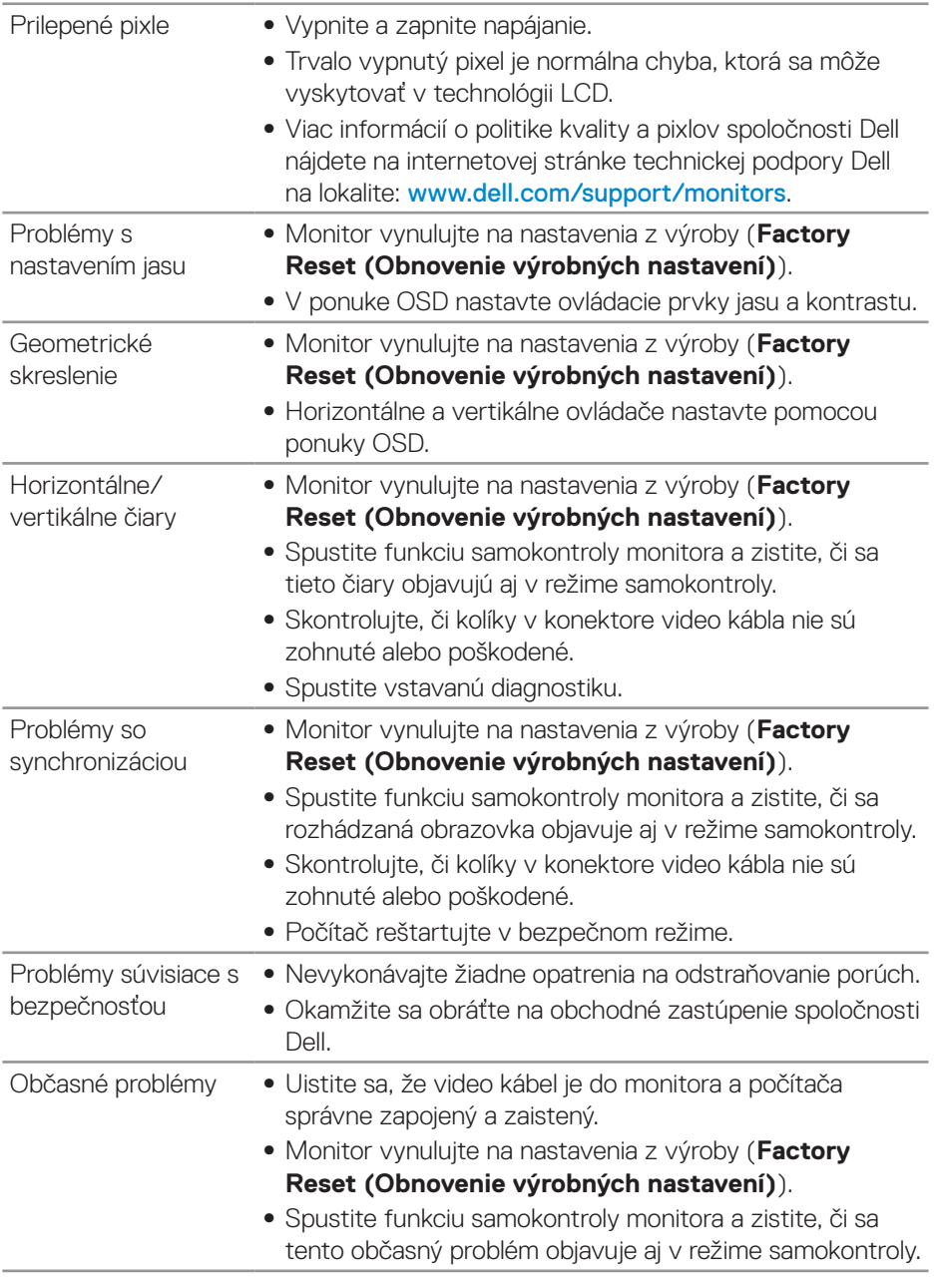

 $($ DELL

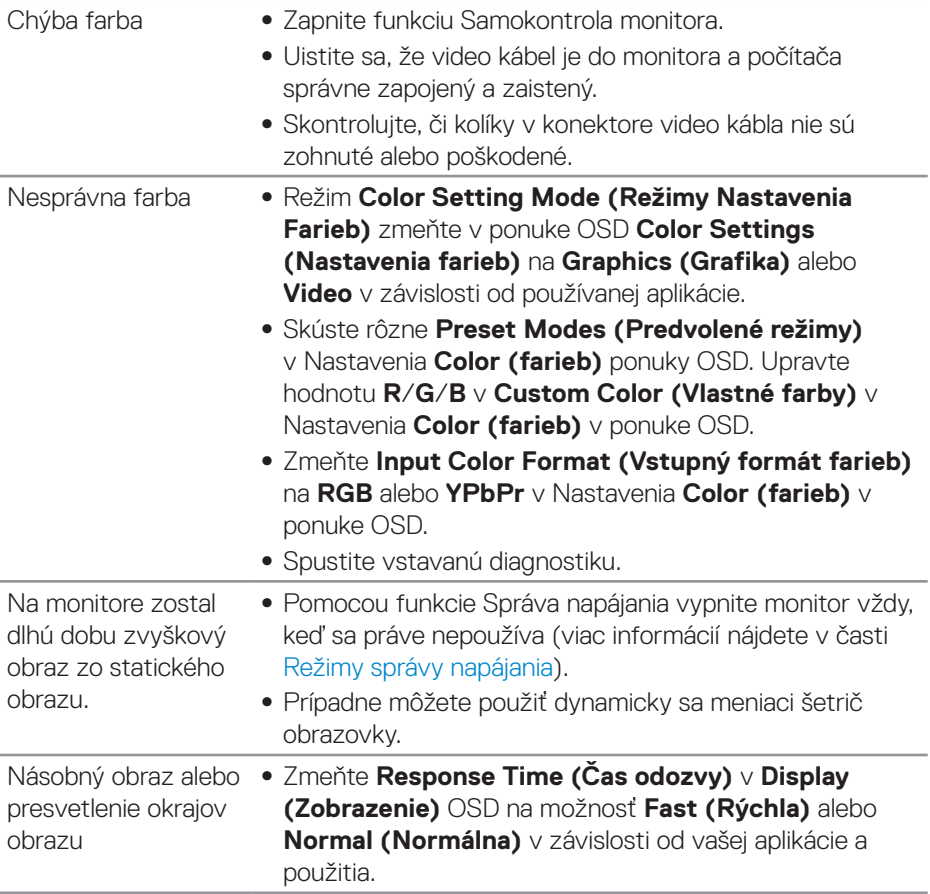

 $(\overline{DCL}$ 

## <span id="page-50-0"></span>**Špecifické poruchy výrobku**

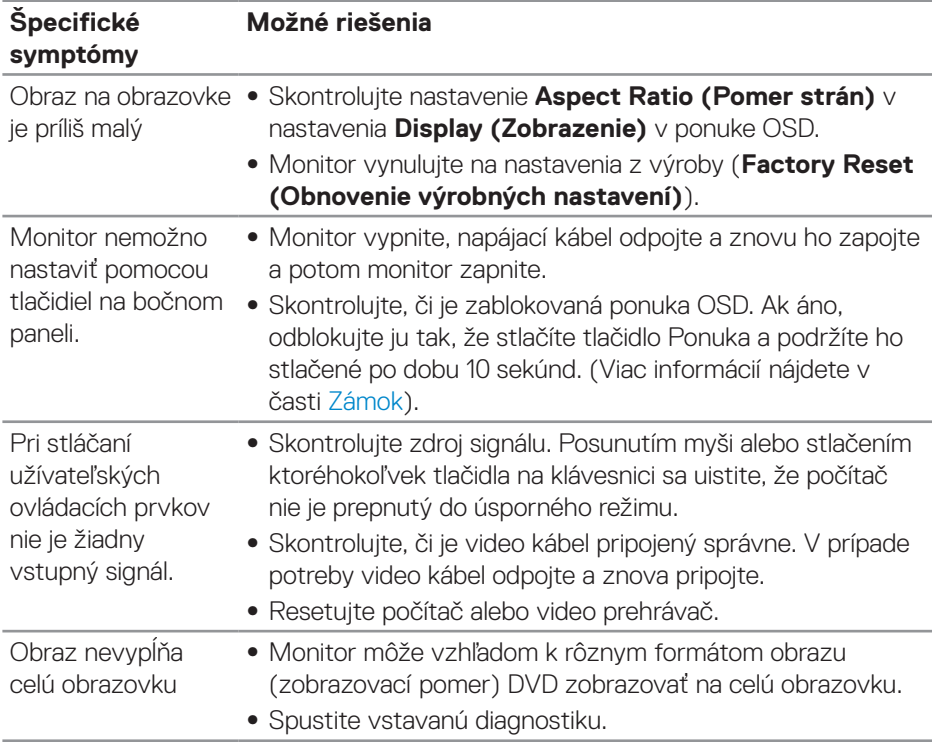

(dell

# <span id="page-51-0"></span>**Príloha**

## <span id="page-51-2"></span>**Bezpečnostné pokyny**

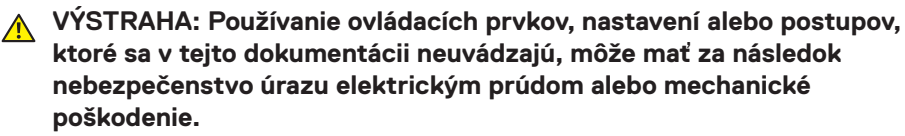

Informácie o bezpečnostných pokynoch nájdete v časti **Informácie týkajúce sa bezpečného prostredia a právnych predpisov (SERI)**.

## **Oznamy FCC (len pre USA) a ďalšie informácie týkajúce sa právnych predpisov**

Upozornenia FCC a ďalšie regulačné informácie nájdete na webovej lokalite pre súlad s regulačnými predpismi na adrese [www.dell.com/regulatory\\_compliance](http://www.dell.com/regulatory_compliance).

## <span id="page-51-1"></span>**Kontaktovanie spoločnosti Dell**

**Zákazníci v Spojených štátoch amerických môžu volať na číslo 800-WWW-DELL (800-999-3355).**

**POZNÁMKA: Ak nemáte aktívne internetové pripojenie, kontaktné informácie môžete nájsť na objednávke, faktúre, dodacom liste, účtenke alebo v katalógu výrobkov spoločnosti Dell.**

Spoločnosť Dell poskytuje niekoľko možností technickej podpory a servisu on-line alebo po telefóne. Ich dostupnosť sa líši podľa krajiny a výrobku a niektoré služby nemusia byť vo vašej oblasti dostupné.

Ak chcete získať on-line podporu pre monitor:

**1.** Navštívte stránku www.dell.com/support/monitors.

Ak chcete kontaktovať spoločnosť Dell ohľadne predaja, technickej podpory alebo záležitostí týkajúcich sa zákazníckeho servisu:

- **1.** Navštívte stránku [www.dell.com/support](http://www.dell.com/support/monitors).
- **2.** Svoju krajinu a región si vyhľadajte v rozbaľovacej ponuke **Choose A Country/ Region (Vybrať krajinu/región)** v spodnej časti tejto stránky.
- **3.** Kliknite na možnosť **Contact Us (Kontaktujte nás)** v ľavej časti tejto stránky.
- **4.** Podľa potreby vyberte vhodnú službu alebo prepojenie na technickú podporu.
- **5.** Vyberte spôsob kontaktovania spoločnosti Dell, ktorý vám vyhovuje.
- **VÝSTRAHA: Používateľ musí v prípade displejov s lesklými rámikmi vziať do úvahy umiestnenie displeja, pretože rámik môže spôsobovať rušivé odrazy okolitého svetla a od svetlých povrchov.**

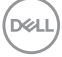

## <span id="page-52-0"></span>**Priradenie kolíkov**

#### **Konektor HDMI**

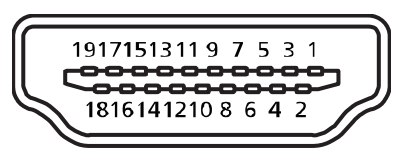

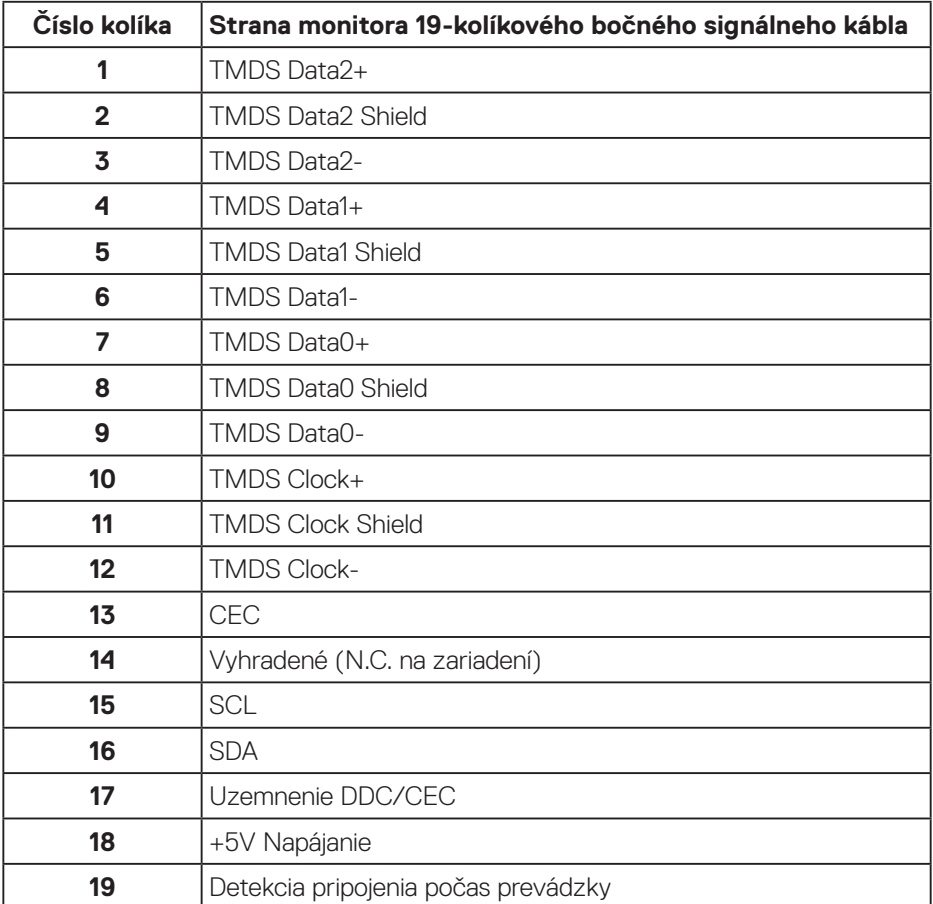

DELL

#### **Konektor DP**

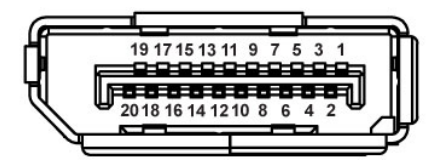

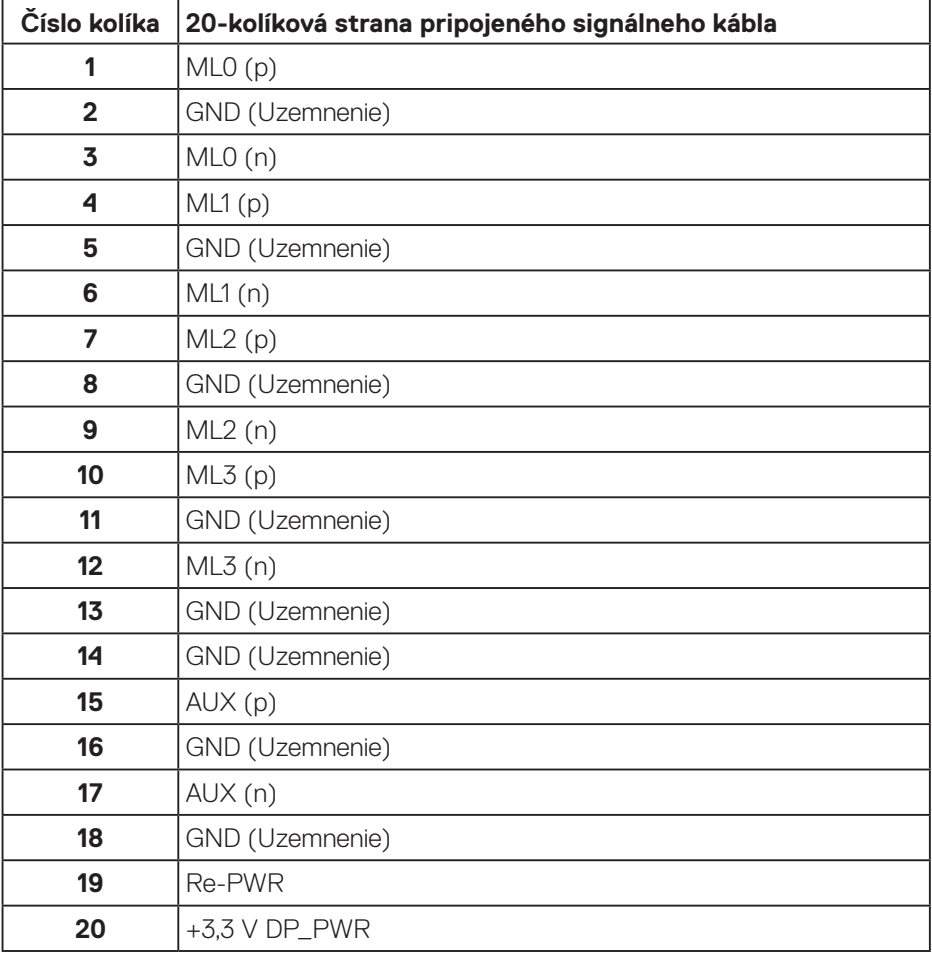

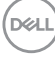

## <span id="page-54-0"></span>**Rozhranie USB (univerzálna sériová zbernica)**

Táto časť obsahuje informácie o portoch USB, ktoré sa nachádzajú na zadnej a spodnej strane monitora.

### **POZNÁMKA: Tento monitor je kompatibilný so super-rýchlostným USB 3.0 a vysoko-rýchlostným USB 2.0.**

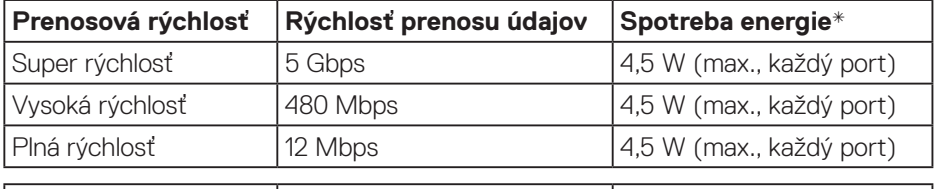

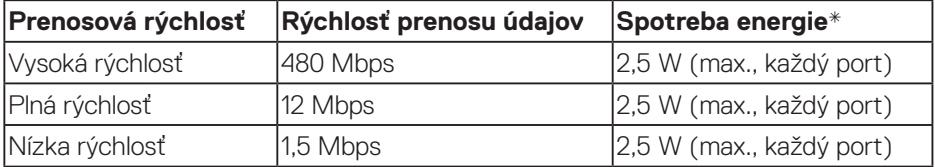

### USB 3.0 upstream konektor

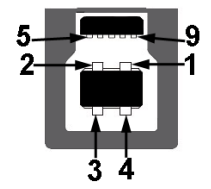

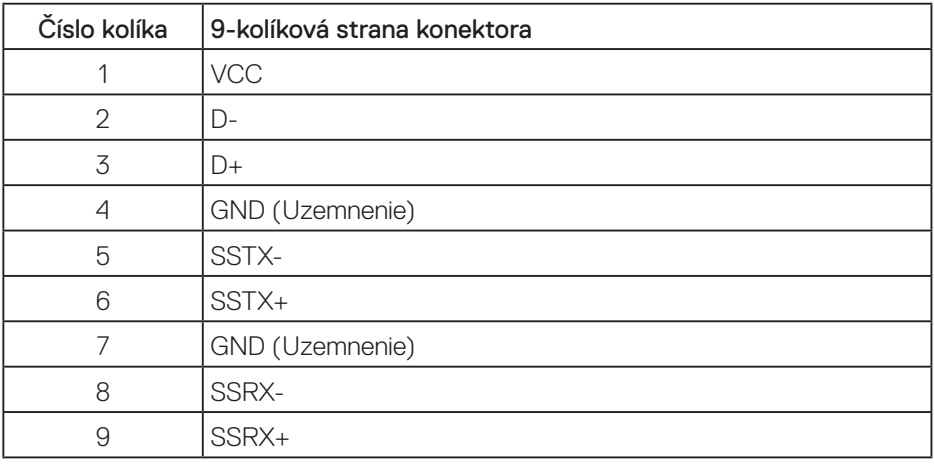

**D**<sup></sup>

### USB 3.0 downstream konektor

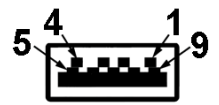

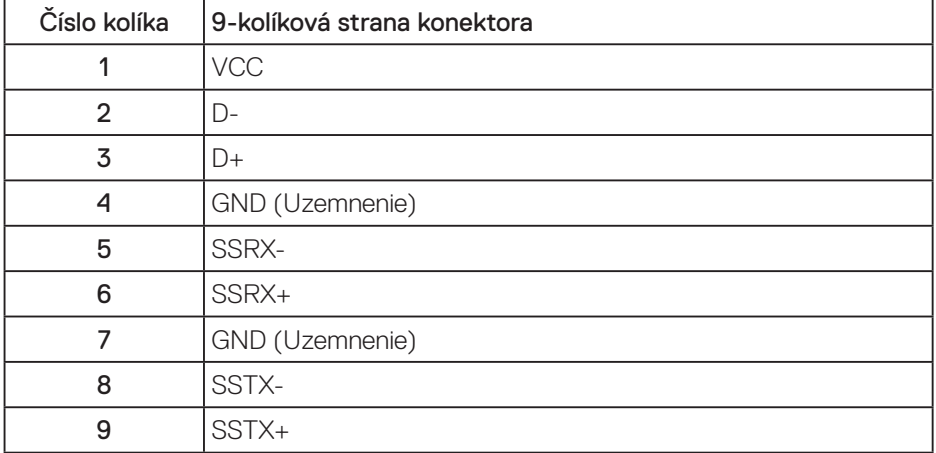

(dell